# **INSTRUCTION FOR USING THE MOBILE APP**

# **A. LOGIN TO THE SYSTEM**

## **I. DOWNLOAD APP**

To use PHS –Mobile system, customer download PHS – Mobile app according to guide as below:

- Step 1: Enter App Store/ CH Play
- Step 2: Click to find "PHS -Mobile"
- Step 3: Click to Install for setting up

After downloading app to the mobile, customer click to app on the mobile device screen to lauch.

## **II. SIGN IN**

## **1. Sign in by password**

Step 1: After launching the app, Select language which customer want to use.

Step 2: Enter the login password and trading password as same as PHS Web Trading

Step 3: Click to **Sign in** for login to the system

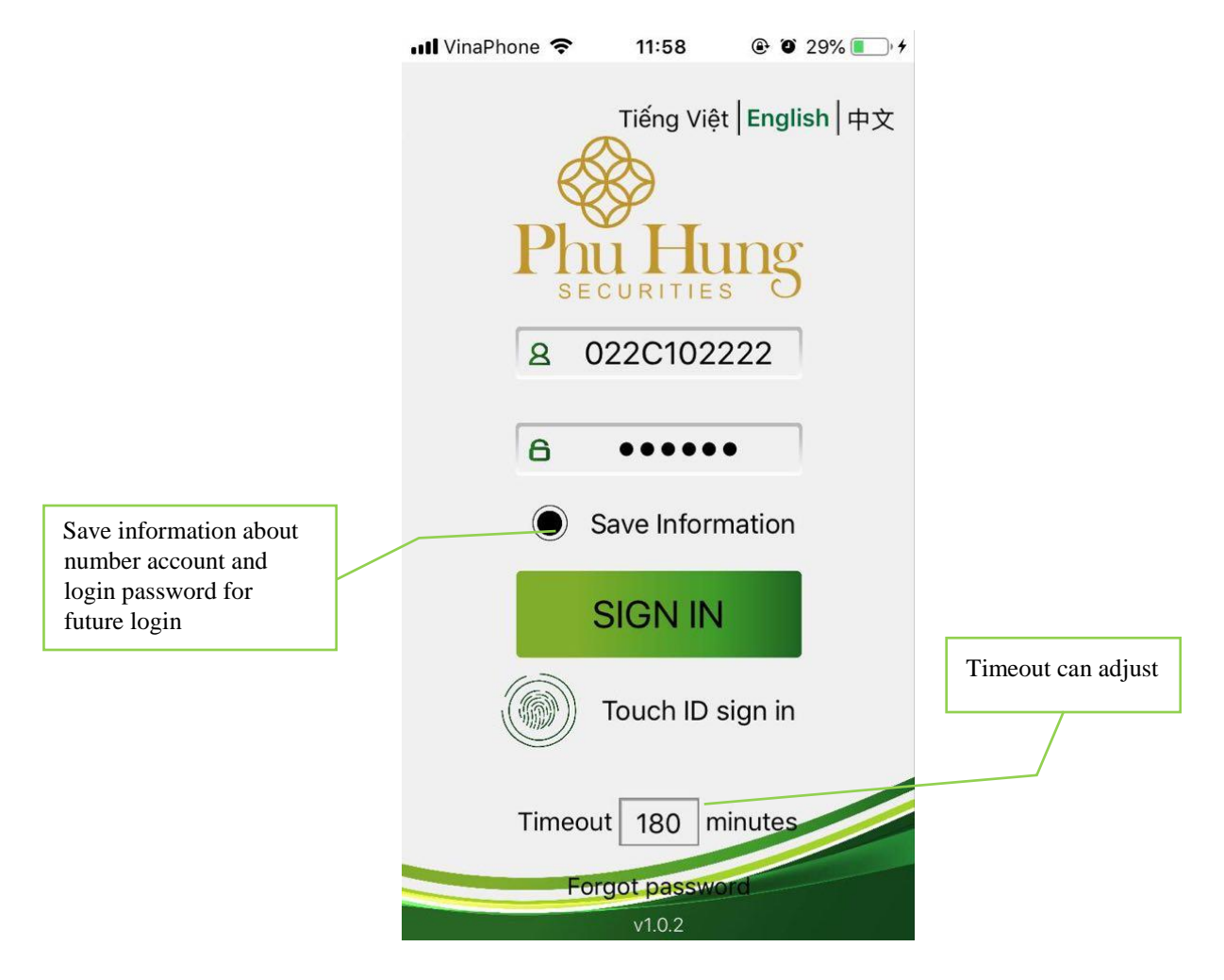

#### **2. Sign in by Touch ID**

Devices with Touch ID can login to the system with fingerprint.

Click to **Touch ID sign in** at login screen.

- If customers has not registered a fingerprint, the system will show announcement:

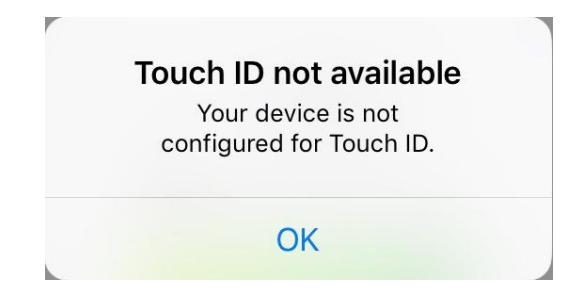

- If customer registered a fingerprint, the system will transfer to comfirmation screen.

#### **3. Comfirm screen**

After customer sign in, the system will request to entering the PIN code to confirming account as below:

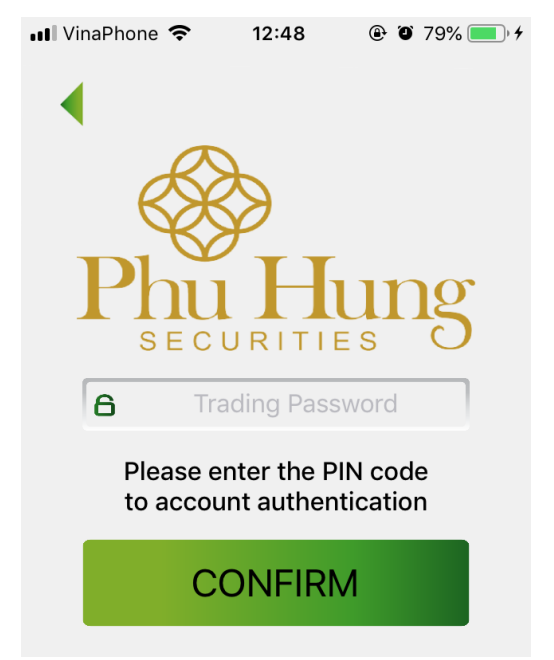

Enter the trading password then enter the **Confirm** to enter the system.

## **4. Forgot password**

In case forgot password, customer can get a new password:

- Step 1: Click to **Forgot password** at login screen
- Step 2: Enter the information on screen, this information is registration information with PHS.
- Step 3: Click to **Confirm**

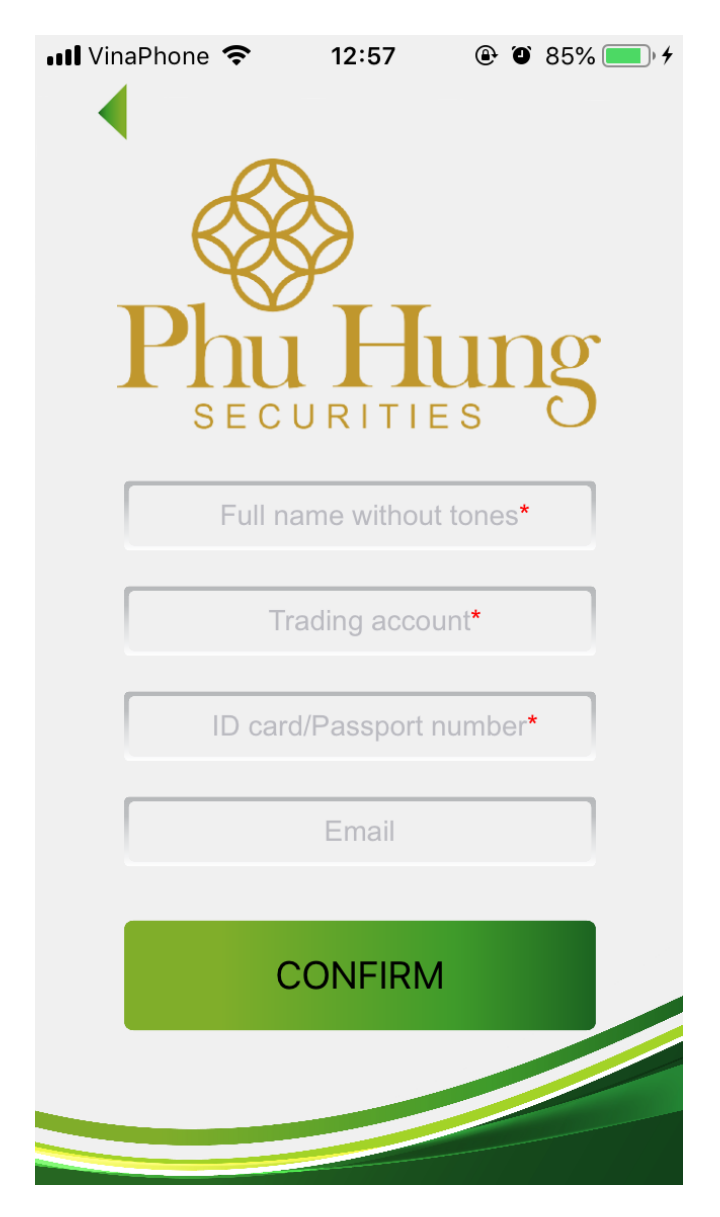

The transaction was successful, announcement will send new login password and trading password to customer's email.

## **B. ORDER**

After login to the system, click on the arrow symbol  $\blacksquare$  to select sub-account for transaction.

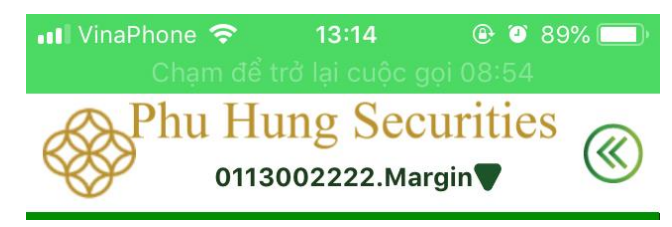

#### **I. ORDER SCREENS**

## **1. Normal order/ conditional order**

To place an order according to these steps:

Step 1**:** Click to **Order → Normal order** or Select to transfer **Conditional order**

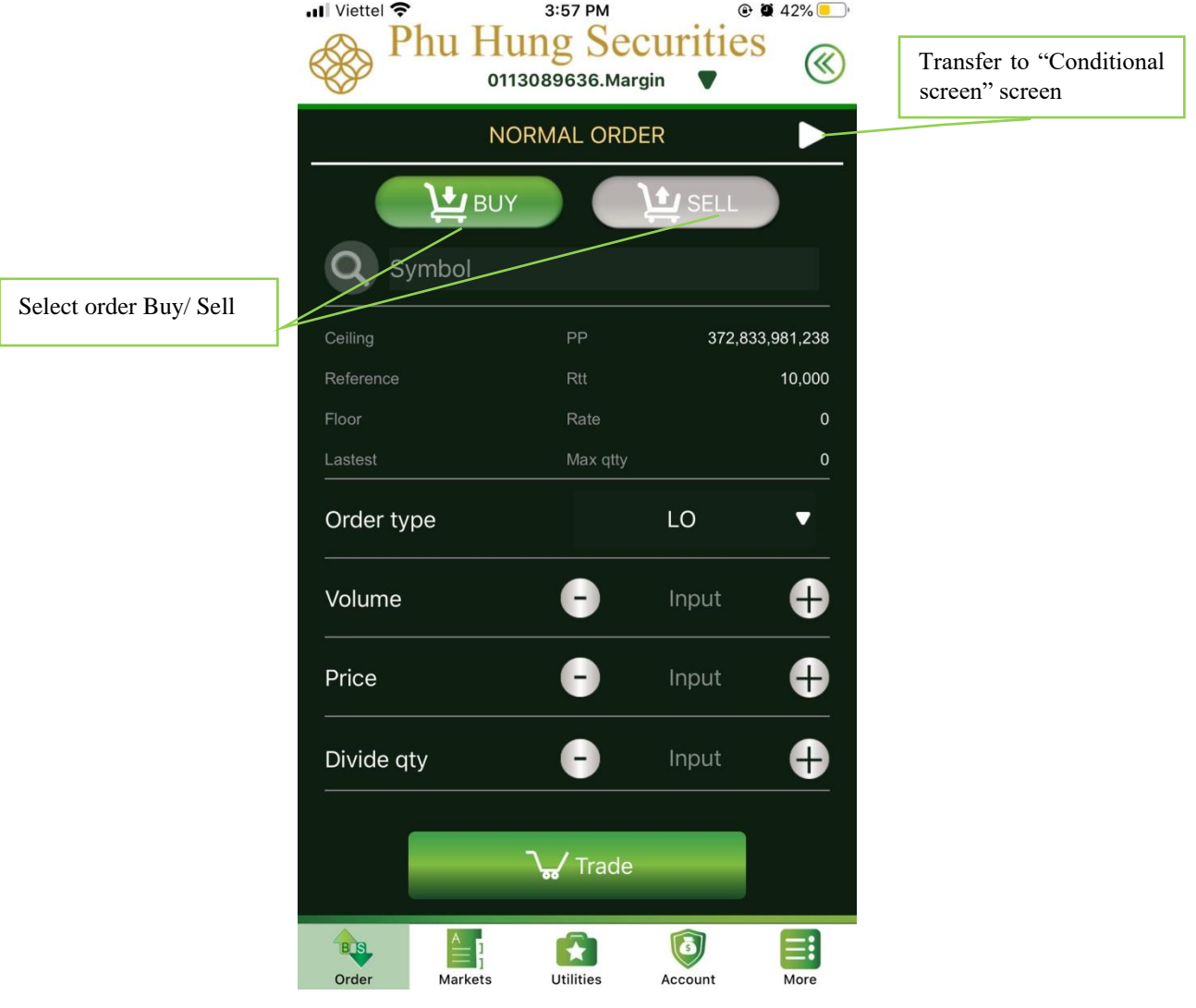

Normal order screen

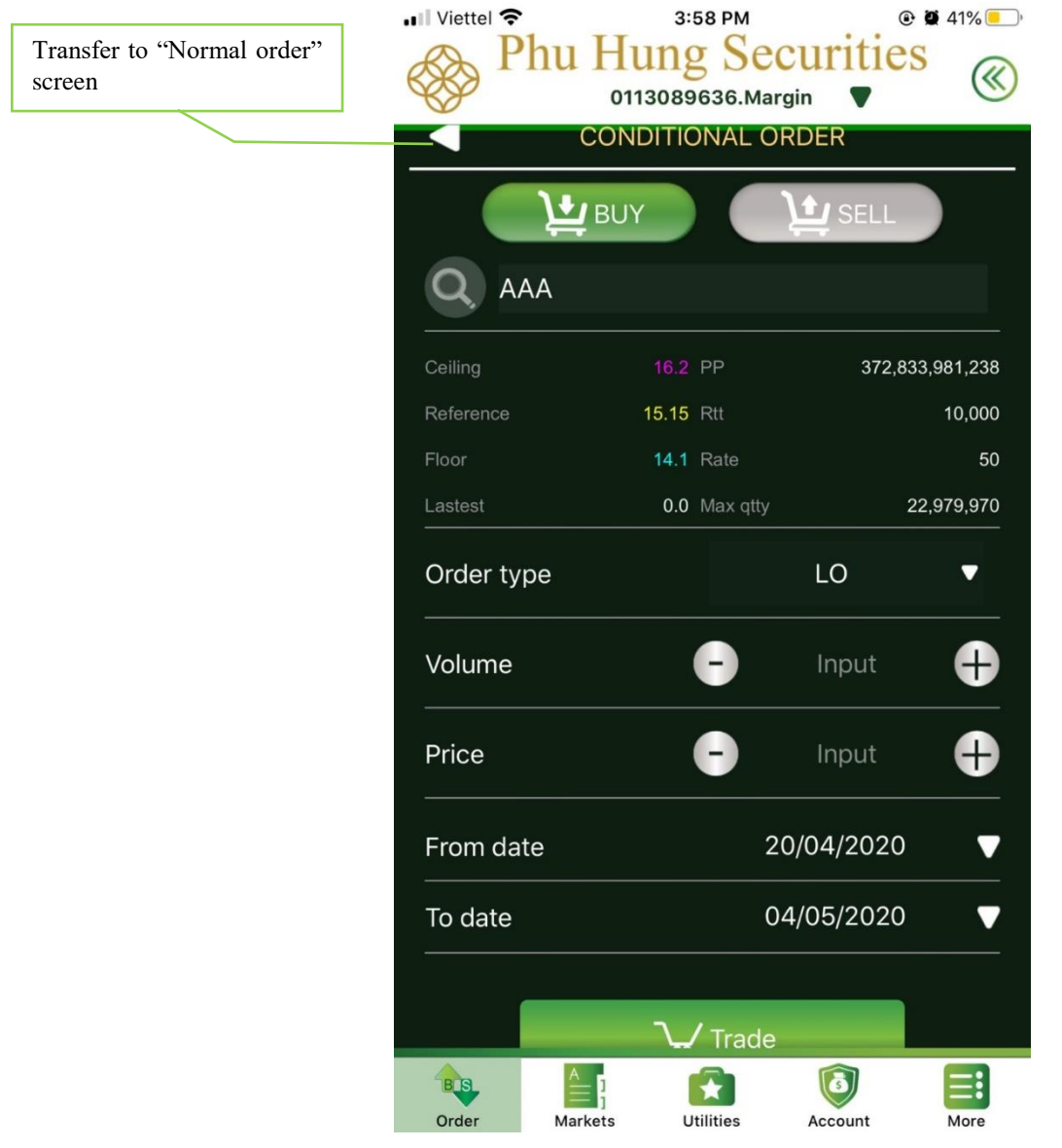

Conditional order screen

**Step 2:** At **Normal order** or **Conditional order** screen enter the information:

- Stock code (Symbol), order type, volume, price, divide quantity if customer want to divide orders (in case if customer do not enter, the system will keep the original orders).
- In additional, the conditional orders need to be filled in **From date** and **To date** during this period if conditional orders match the price, power price criteria; this order will transfer normal order and pushed to the exchange.

#### **Step 3:** Click to **Trade**

**Step 4:** Click to **Confirm** to complete the order.

- Select **Done:** return order screen
- Select **OK**: transfer Order record screen

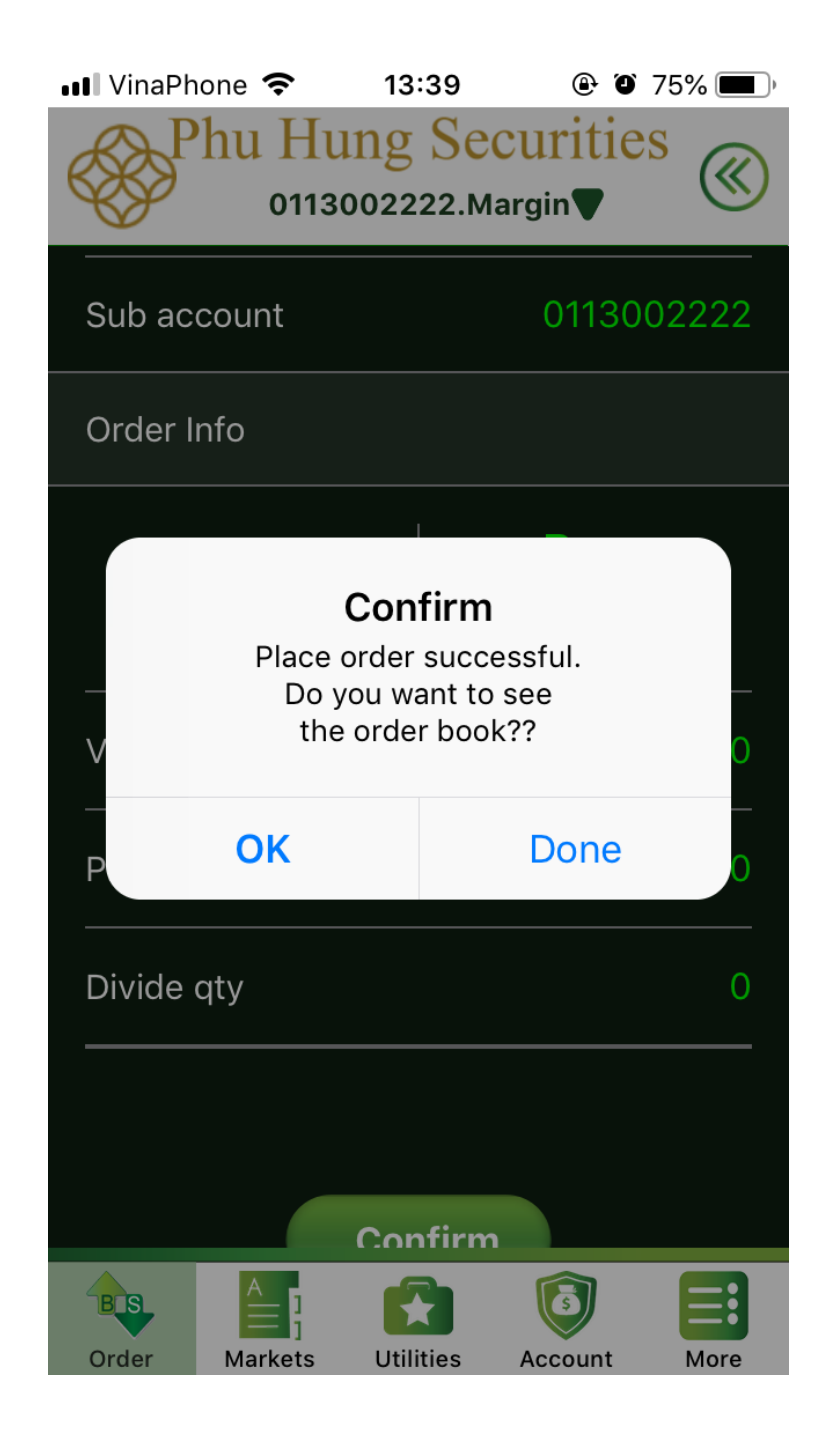

## **2 . Order from price board**

Customer can place order quickly with one stock code at price board. These steps as below:

## **Step 1**: Select **Markets** tab **Price board**

**Step 2**: At **Price board** screen, select stock code which customer want to place order and enter that stock code.

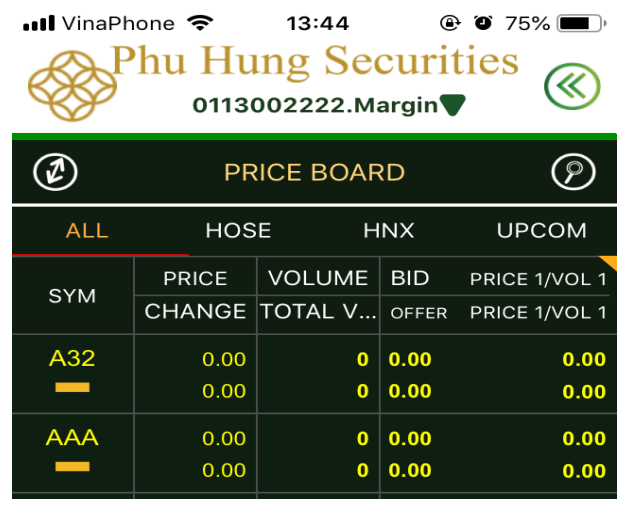

**Step 3**: Customers place order buy/sell by entering  $\frac{BUY}{A}$  **SELL** button at Best bids/best offers information.

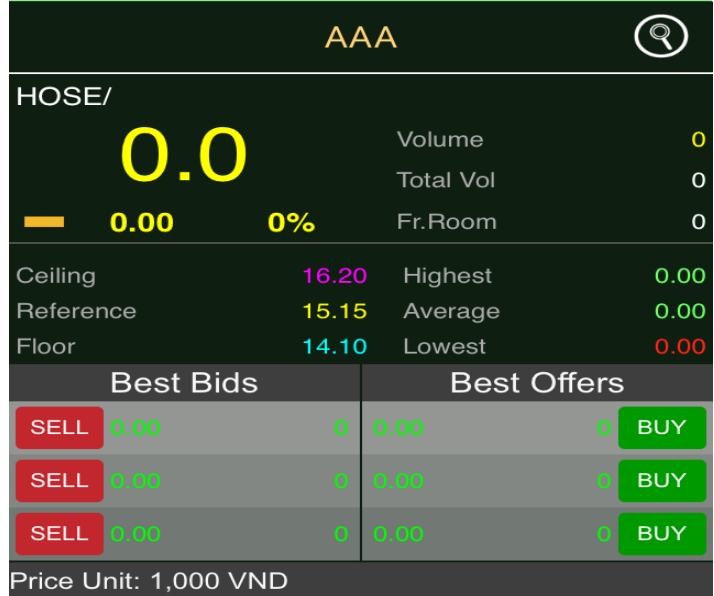

**Step 4**: The system will transfer to **Normal order** screen, customers will enter information and perform the steps as normal order.

## **3. Order via portfolio**

Customers can place order quickly with one stock code at **Portfolio.** These steps as below:

## **Step 1**: Select **Markets** tab **Portfolio**

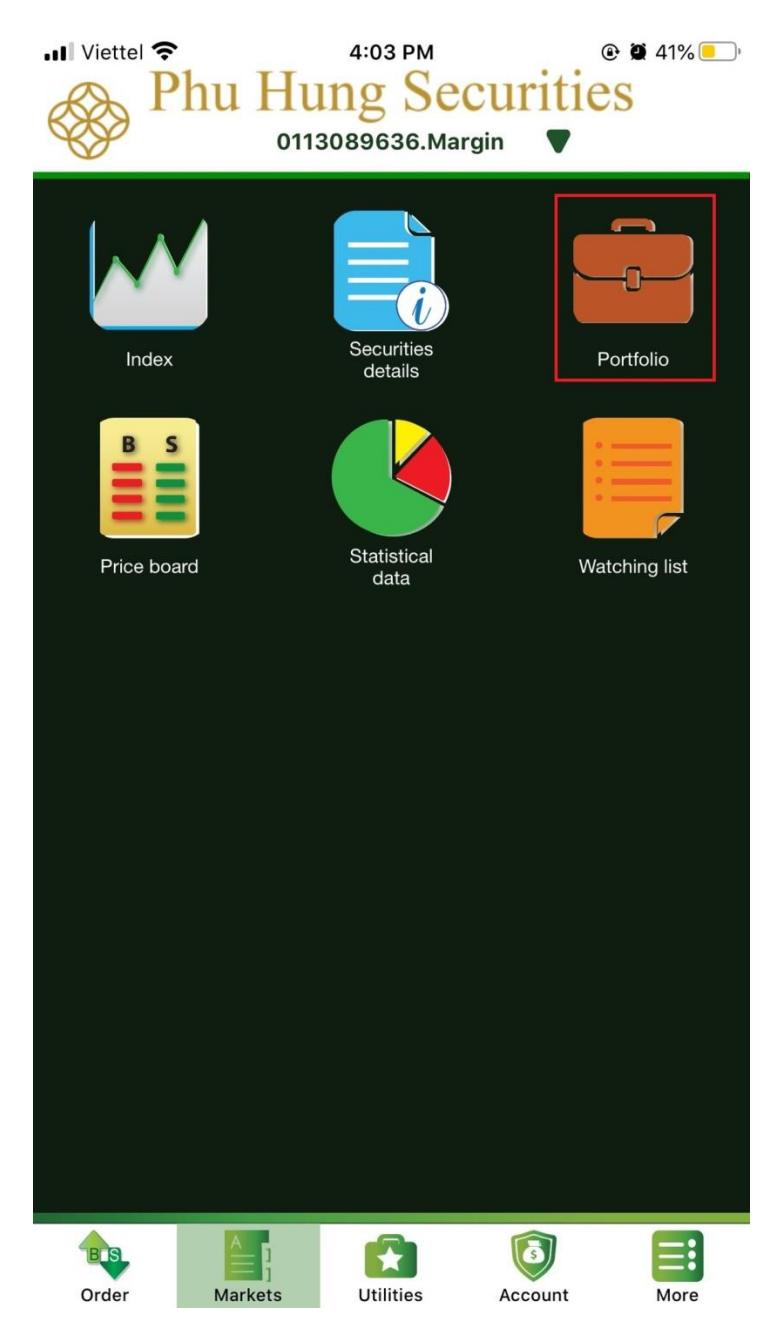

**Step 2**: Select stock code which customers want to place order and enter that stock code. After customer make similar Order from price board.

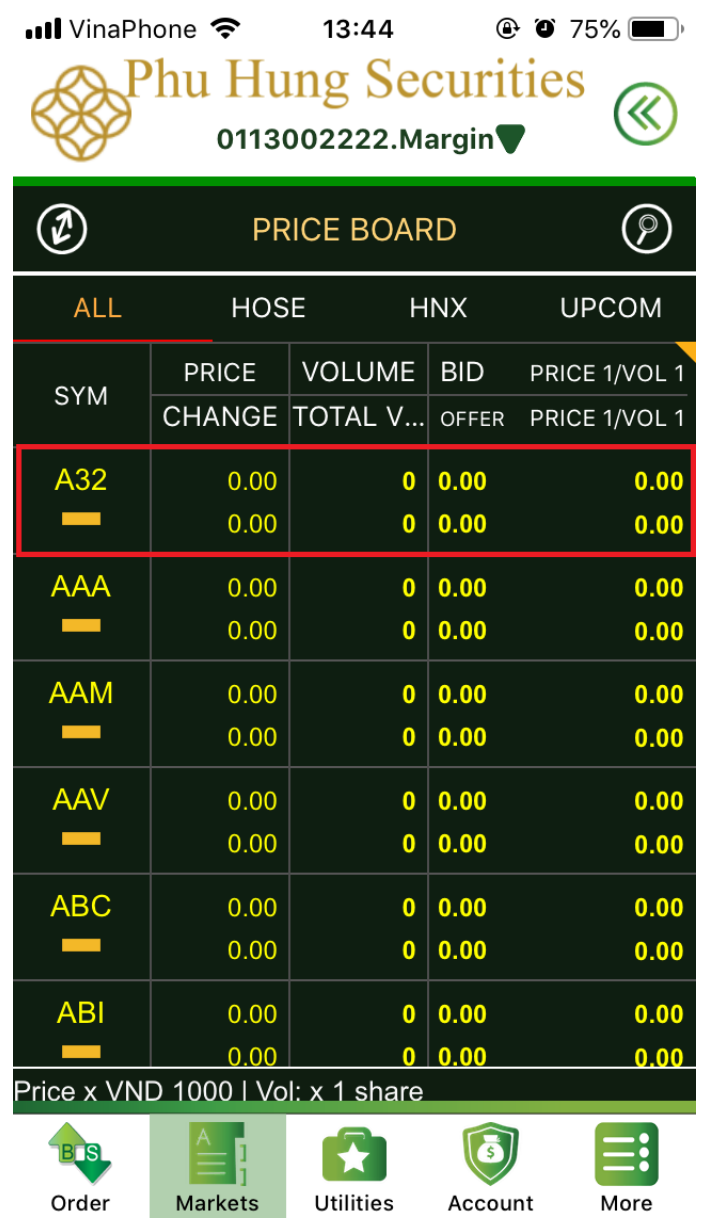

## **4. Order from securities statement**

PHS-Mobile support to customer can place order quickly when customers are following Securities statement

These steps perform as below:

## **Step 1**: Select **Account**  $tab \rightarrow$  **Securities statement**

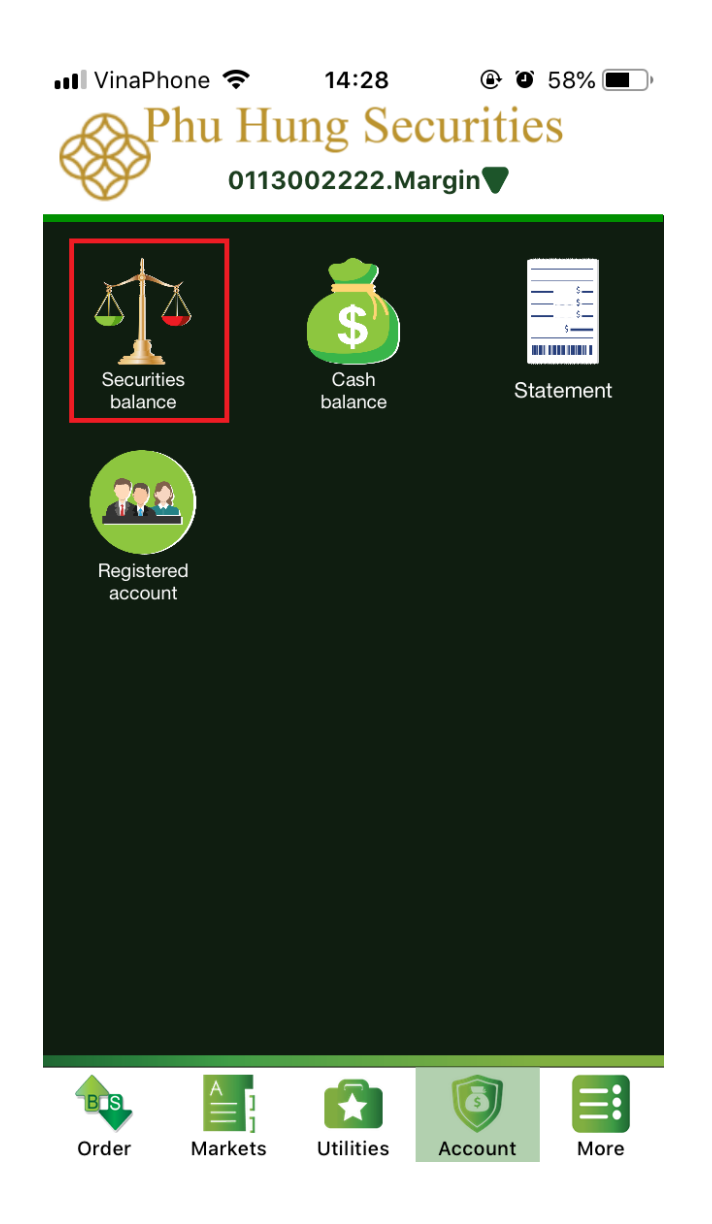

**Step 2**: Select stock code which customer want to place order and enter that stock code:

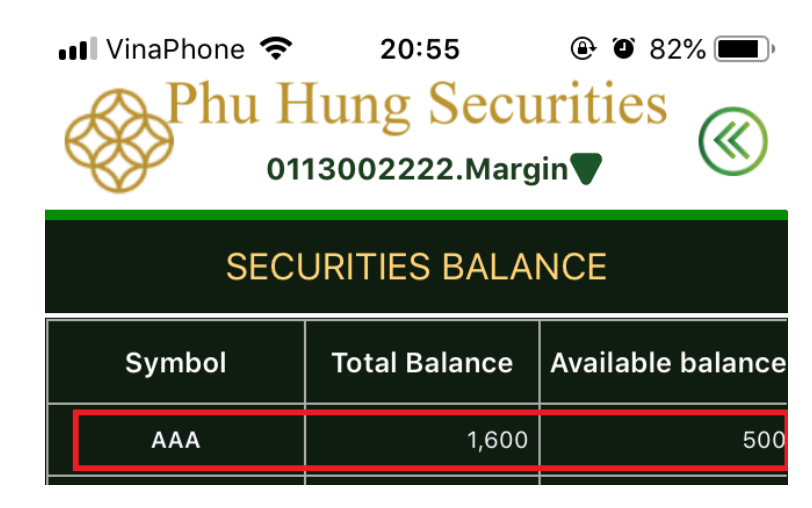

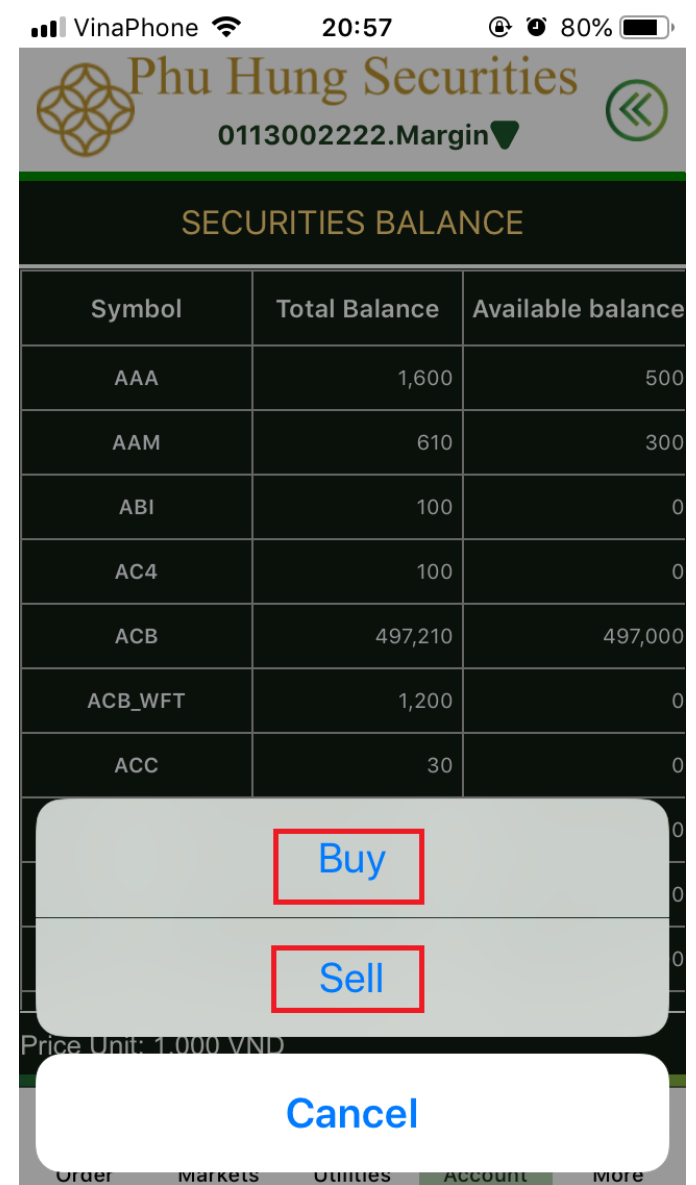

**Step 4**: The system will transfer to screen of Normal order.

**Step 5**: Enter the information and perform these steps as normal order.

## **II. ORDER RECORD**

Order records shows orders placed by customer during the day. In additional, cancel/edit order will be make at Order record.

Two type of order record are **Normal order record** and **Conditional order record,** to watch Order records and perform cancel/edit order as below:

#### **1. Cancel order at order record**

## **Step 1:** Select **Order** tab **Order record**

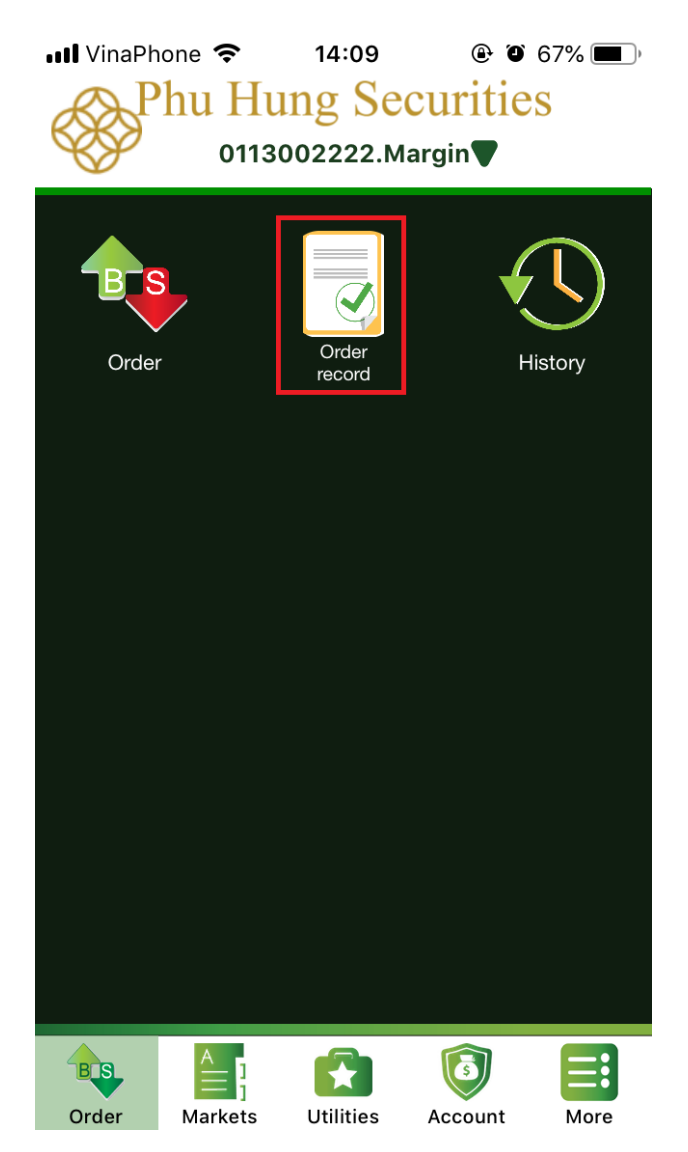

**Step 2:** at the order row you want to cancel, slide the order line to the left. Then select **Cancel** button to cancel order.

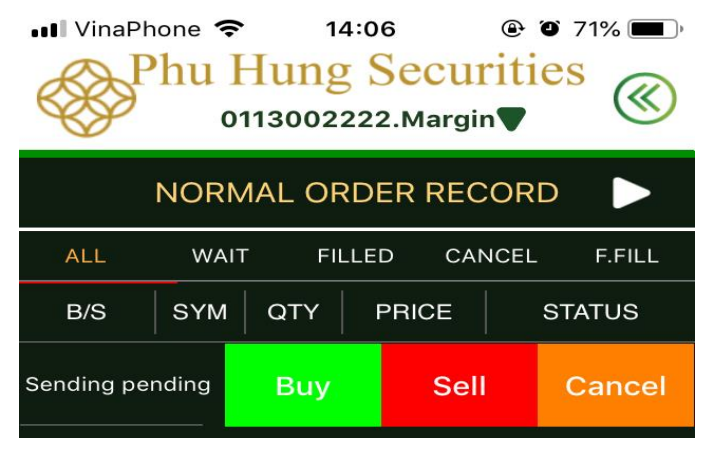

Cancel order screen from normal order record

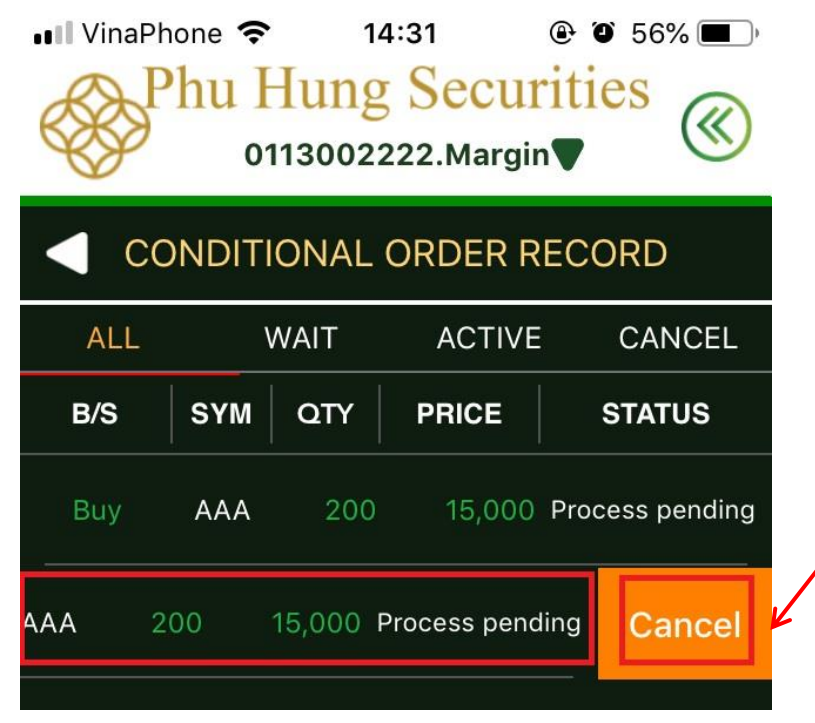

Cancel order screen from conditional order record

**Step 3:** After click to **Cancel**, the system shows an announcement **Confirm: Do you want to cancel this order?**

- Select **Ok:** complete cancel order
- Select **No:** return to detail normal

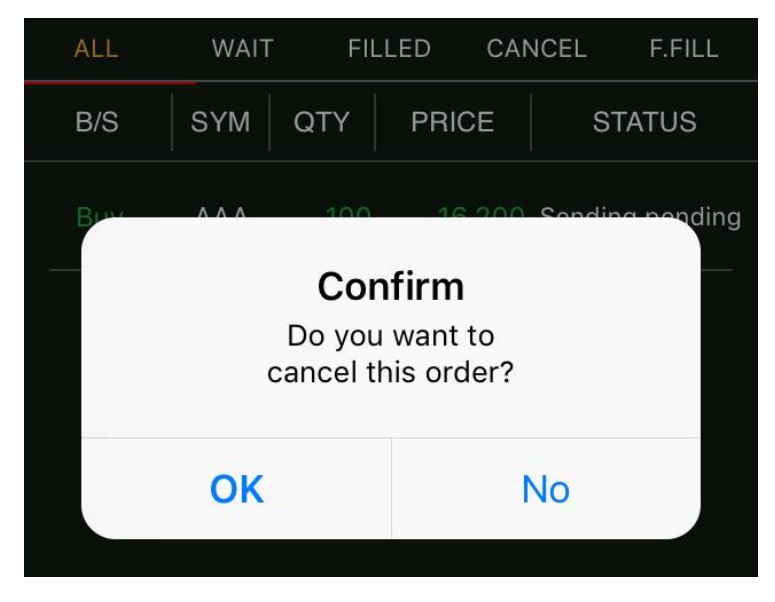

After cancel order is successful cancelled, the status line will change.

#### **2. Cancel/edit order at normal order record detail screen**

**Step 1:** Click to order line which customer want to cancel/order

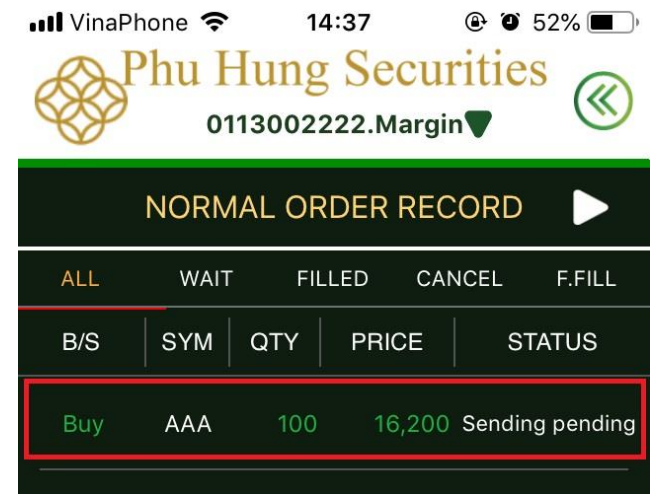

**Step 2**: Screen shows detail of order:

- To cancel order, click to **Cancel order** and perform similar as Cancel order at Normal order record and Conditional order record screen.
- To edit order, customer click to **Edit order,** after screen will transfer to Normal order screen, perform edit about price and volume.

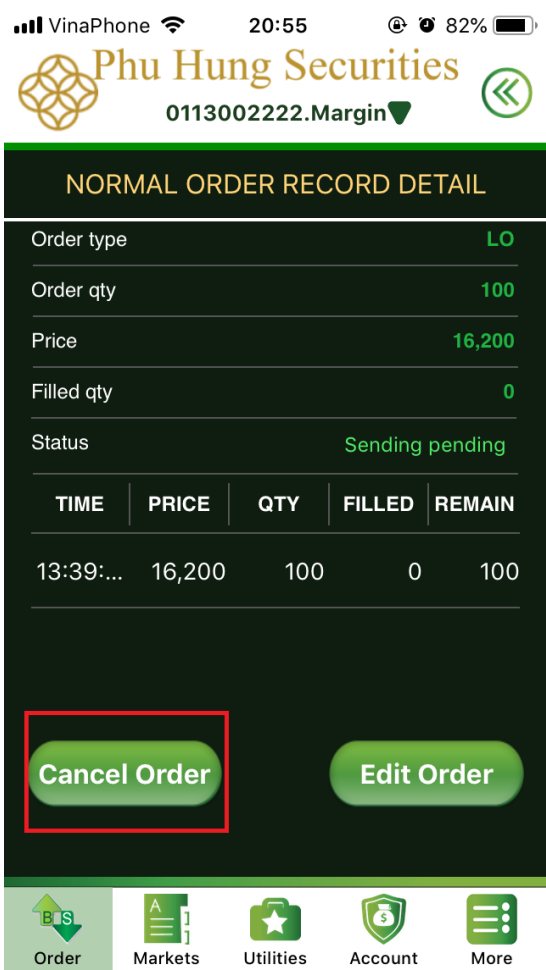

## **III. ORDER HISTORY**

This section used to look up order history and matched history.

## **1. History**

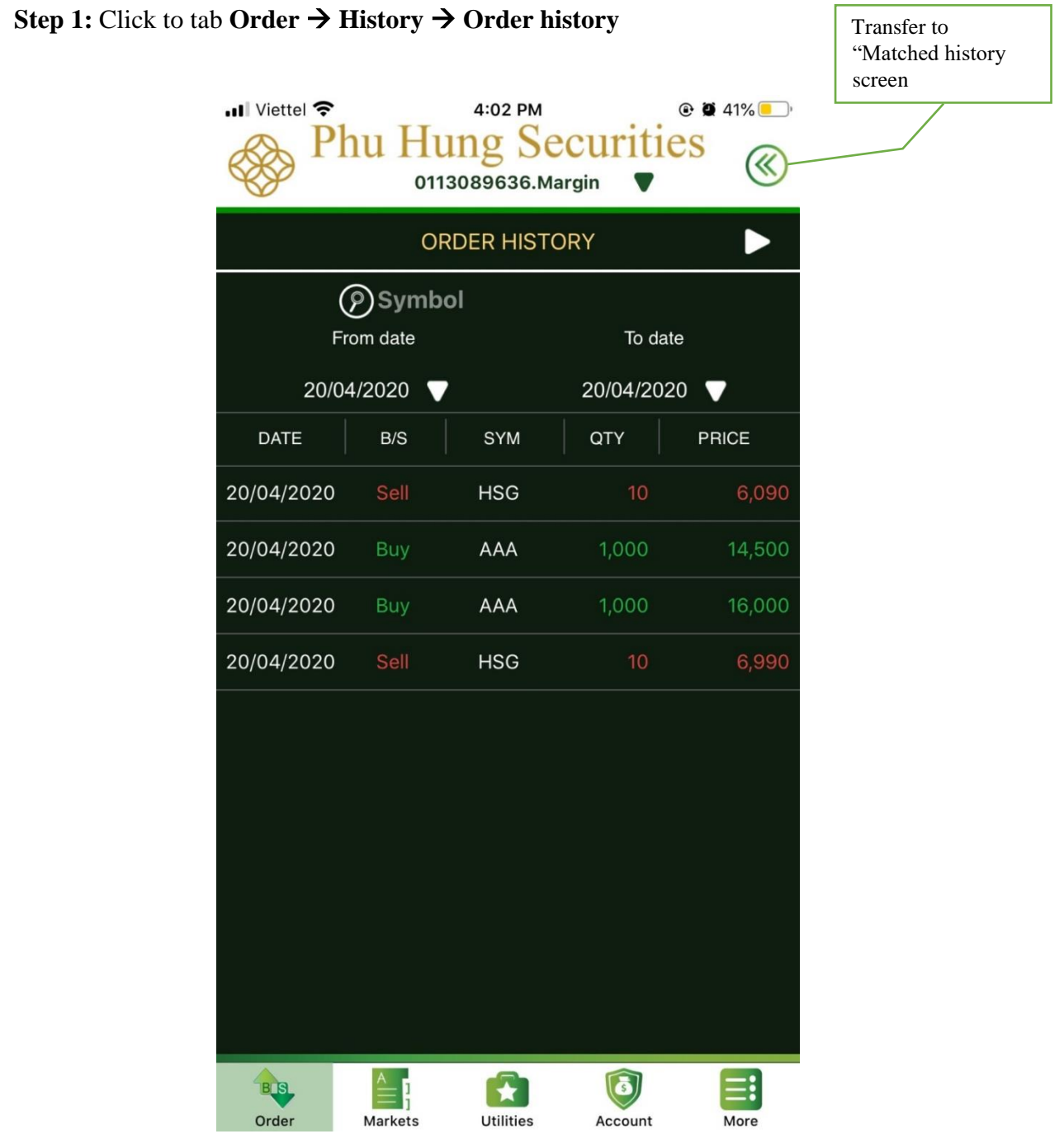

**Step 2**: Select stock code which customers need to look up at **Symbol**

**Step 3:** Select look up time at **From date; To date**

**Step 4:** View information at screen

## **2. Matched history**

## **Step 1**: Click to **Order** tab → **History** → **Matched history**

|                                       | nll VinaPhone $\hat{P}$                         |            | 07:56            |                       | $\odot$ 0 23%<br>→ → |
|---------------------------------------|-------------------------------------------------|------------|------------------|-----------------------|----------------------|
| Transfer to "Order<br>history" screen | <b>Phu Hung Securities</b><br>0113002222.Margin |            |                  |                       |                      |
|                                       | <b>MATCHED HISTORY</b>                          |            |                  |                       |                      |
|                                       | <b>Symbol</b><br>From date<br>20/04/2020        |            |                  | To date<br>21/04/2020 |                      |
|                                       |                                                 |            |                  |                       |                      |
|                                       |                                                 |            |                  |                       |                      |
|                                       | <b>DATE</b>                                     | B/S        | <b>SYM</b>       | QTY                   | <b>PRICE</b>         |
|                                       | 20/04/2                                         | <b>Buy</b> | PNJ              | 100, 0                | 81,000               |
|                                       | 20/04/2                                         | <b>Buy</b> | PNJ              | 4,000                 | 85,000               |
|                                       | 20/04/2                                         | <b>Buy</b> | <b>FPT</b>       | 1,000                 | 59,000               |
|                                       | 20/04/2                                         | Sell       | <b>ACB</b>       | 5,000                 | 30,200               |
|                                       | 20/04/2                                         | <b>Buy</b> | SSI              | 100                   | 24,800               |
|                                       | 20/04/2                                         | <b>Buy</b> | SSI              | 100                   | 24,800               |
|                                       | <b>BTS</b><br>Order                             | Markets    | <b>Utilities</b> | Account               | More                 |

**Step 2**: Select stock code need to look up at **Symbol**

- **Step 3:** Select look up time at **From date; To date**
- **Step 4:** View information at screen shown

## **C. MARKETS**

### **Markets section allow to customers look up:**

- 1. *Index*: Customers can watch to information of exchanges as index, change, volume, value,…
- 2. *Securities details:* To allow for looking up stock code information which customers need to look up, includes: Volume, foreign room, Celling, Floor,...
- 3. *Portfolio:* Show stock code information in customer's account as: price, volume, change,…
- 4. *Price board*: Customer can watch price board information of stock code according to exchanges: HOSE, HNX, UPCOM.
- 5. *Statistical data*: Statistical according to criteria as: top volume gainers, losers … according to each exchange.
- 6. *Watch list:* Create your own list of stock code which customers are following.

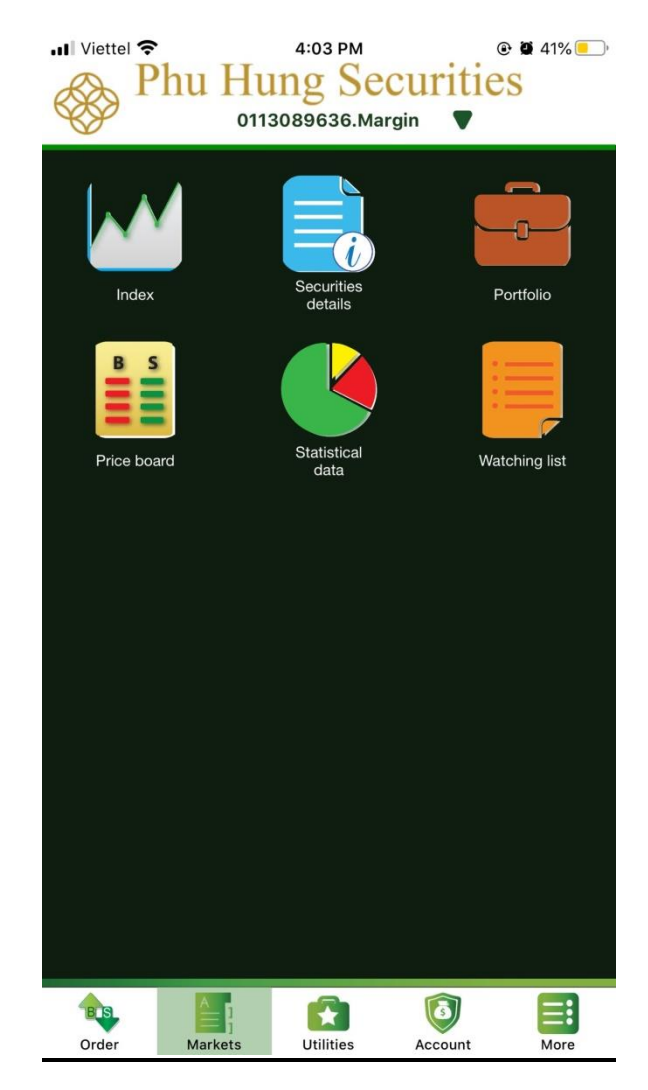

## **1. Index**

## **Step 1**: Choose **Markets Index**

**Step 2**: At **Markets,** customer select the Exchange want to see, the system will automatically transfer detail screen, Includes: The chart shows the volume and matching value, trading quantity.

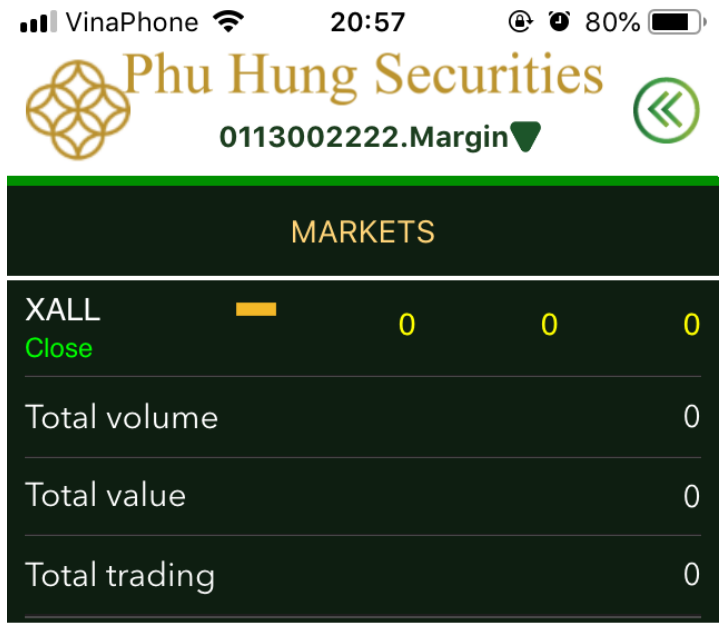

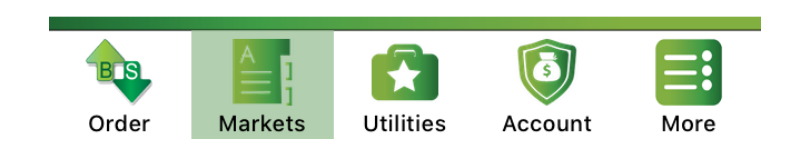

#### **2. Securities details**

#### **Step 1**: Click to **Markets**  $\rightarrow$  **Securities details**

**Step 2:** Click to stock code want to see the information at **Price board** or click to **Securities details**. Information about stock code selected, it will be show at securities screen.

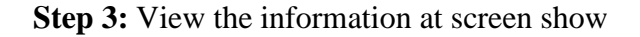

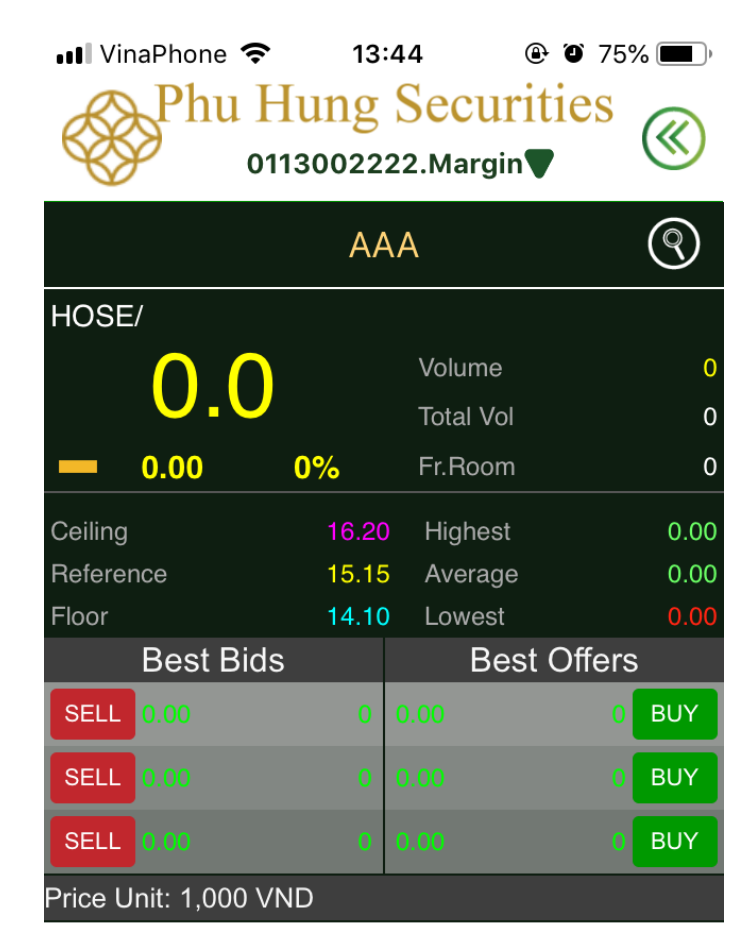

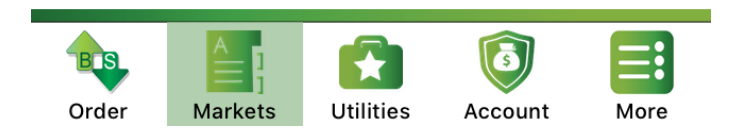

This screen, customer can place order quickly with stock code is watching at best of buy price/sell

price by click to  $\frac{BUY}{P}$  / SELL button at best of buy price/sell price.

# **3. Portfolio**

**Step 1**: Click to **Portfolio**

**Step 2**: Select the Exchange want to see

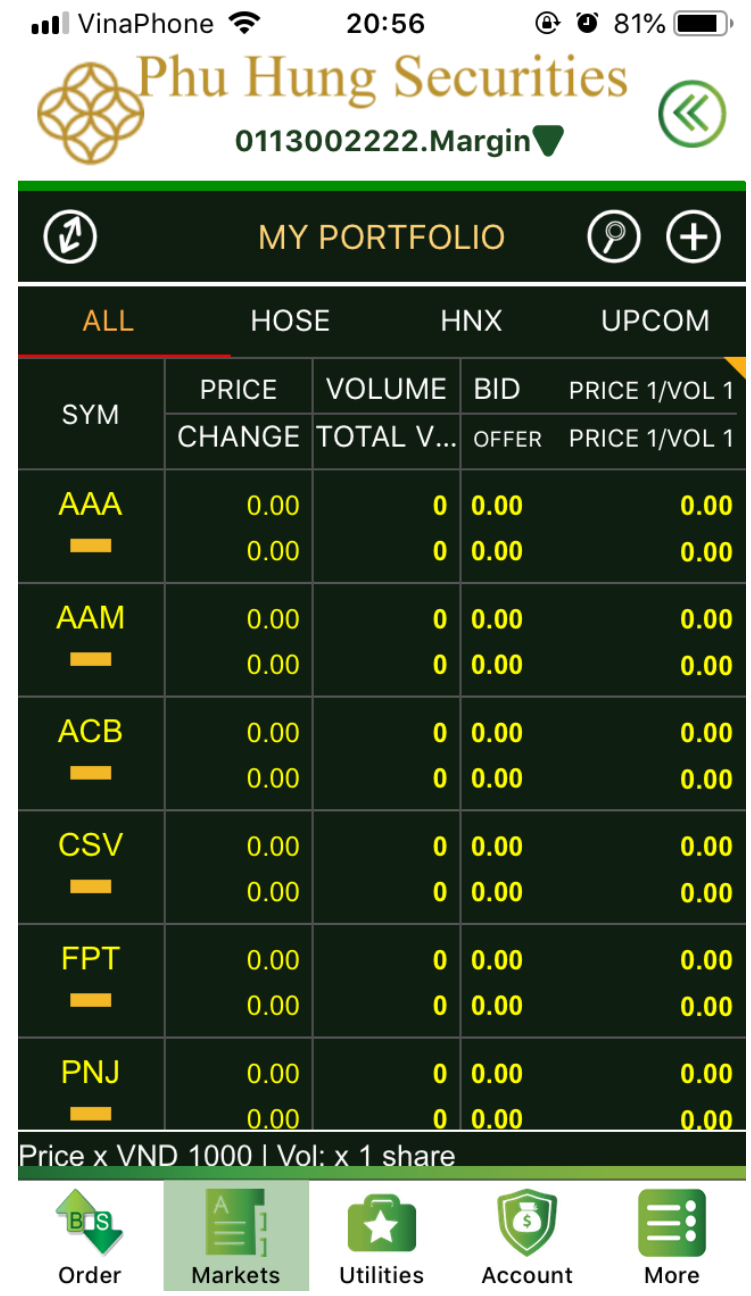

## **4. Price board**

**Step 1:** Select tab **Market** → **Price board**

**Step 2**: Select the Exchange to see

**Step 3**: See the price board cut short by click the icon  $\phi$ 

**Step 4**: Search for a stock code in the index by click the icon  $\circled{0}$  and enter a stock code to search in the search bar. To close the search bar, click the button "Close"

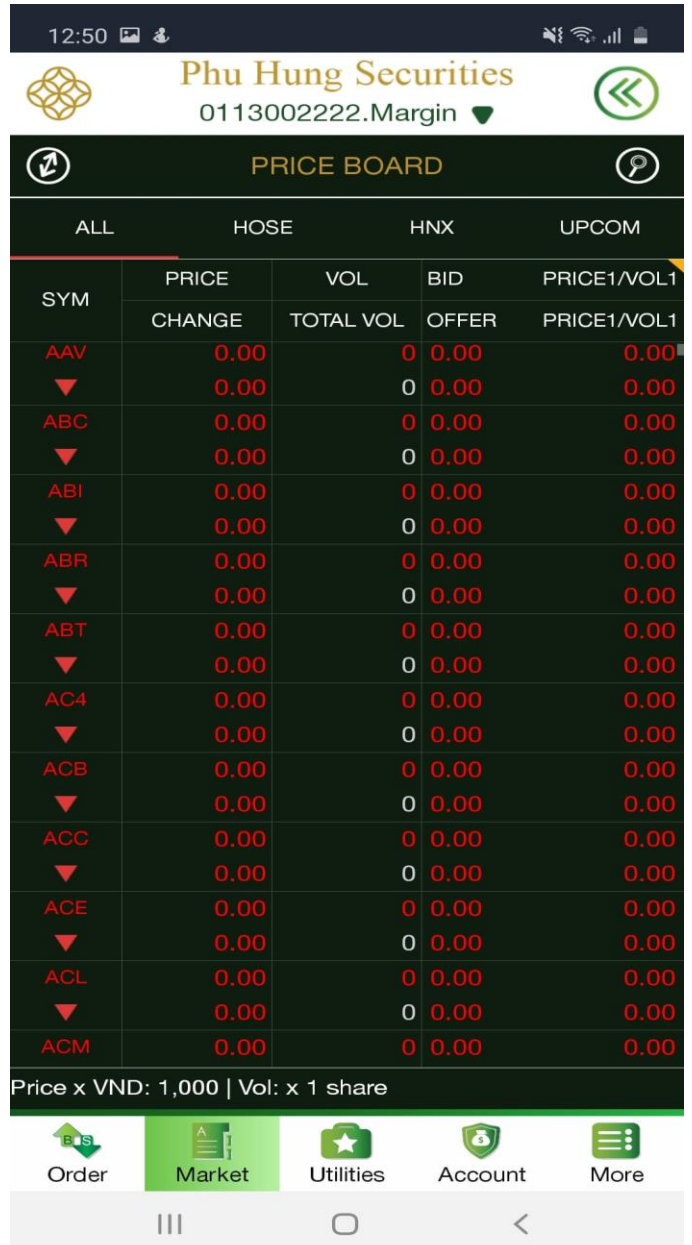

## **5. Statistical data**

## **Step 1**: Select the tab **Market** → **Statistical data**

**Step 2**: Select a list of statistics want to see

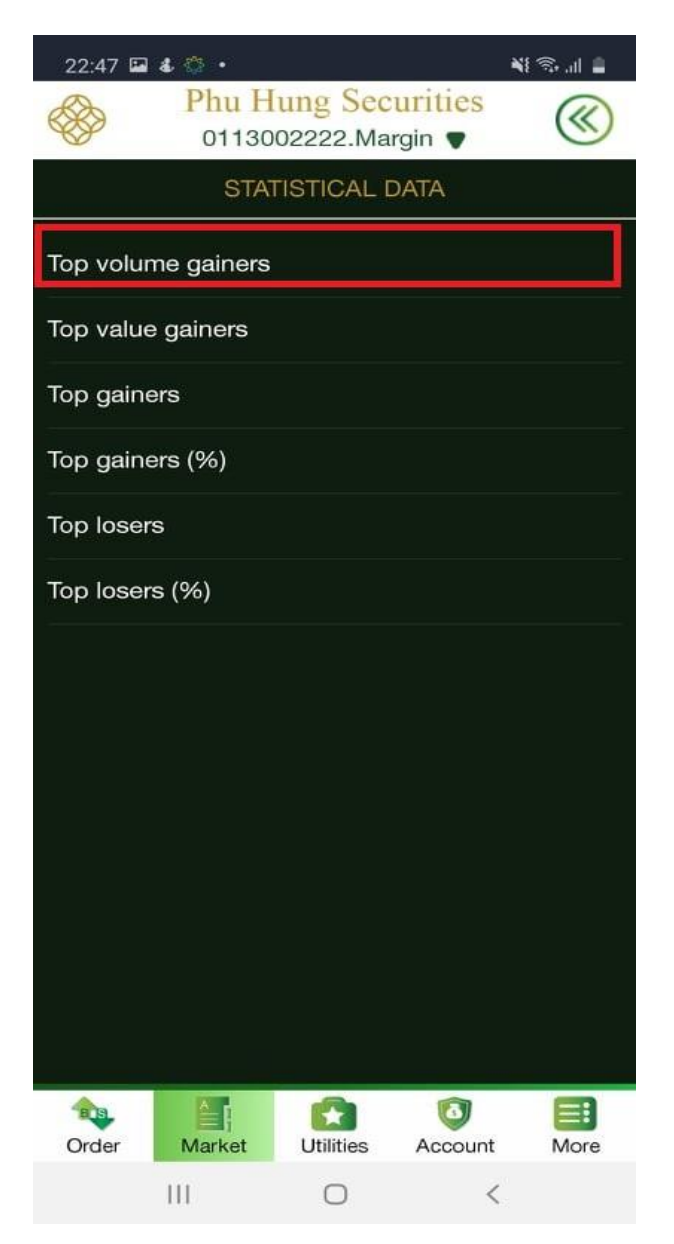

**Step 3**: Select the floor which customer want to see

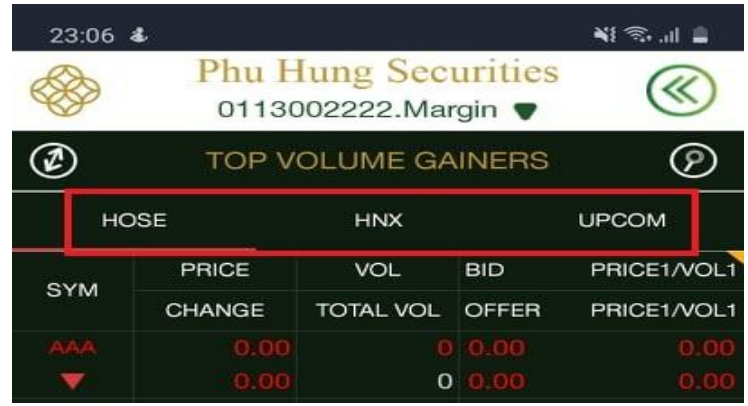

## **6. Watching list**

**Step 1:** Select tab **Market**  $\rightarrow$  **Watching list** or press the button  $\bigoplus$  in the Portfolio

**Step 2:** At the screen show, click on the icon  $\Theta$ 

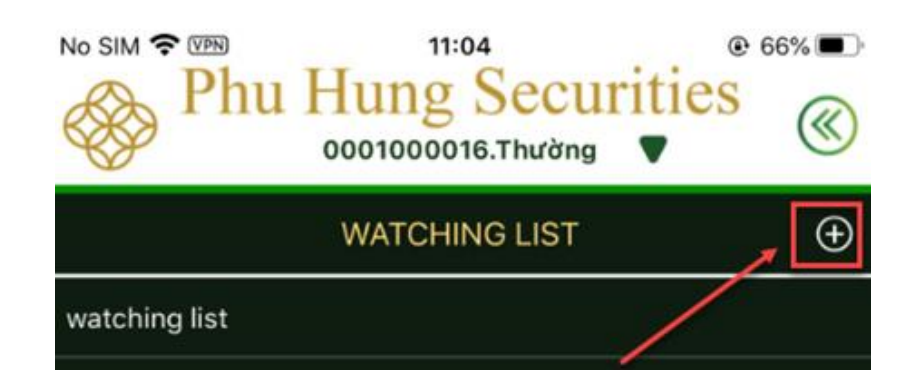

 **Step 3**: Fill group name and symbol in the portfolio which customer wants to create

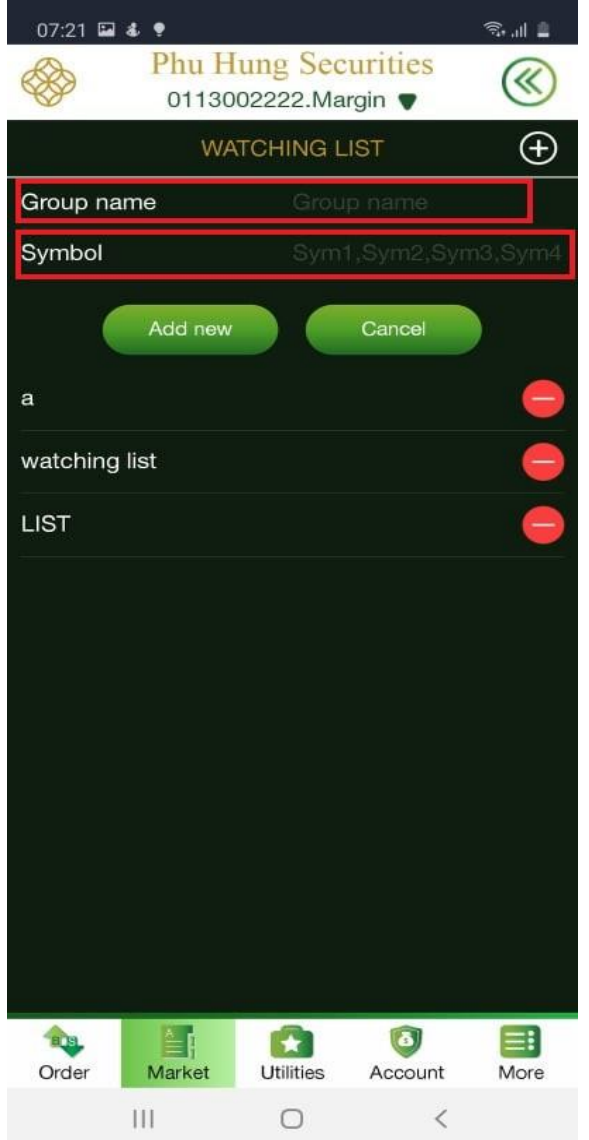

#### **Step 4:** Click the **Add New**

 $23:24$  **a**  $\bullet$  **4 Shark Phu Hung Securities**  $\ll$ 0113002222.Margin  $\bigoplus$ **WATCHING LIST** Group name list Symbol AAA, AAM Add new Cancel O CD CD  $\mathbf{a}$ watching list **LIST** RB  $\odot$ l≙n  $\mathbf{r}$  $\equiv$ Order **Utilities** Market Account More  $\mathbf{III}$  $\bigcirc$  $\,<$ 

**Step 5**: When the transaction is successful, the system will display a notice:

**Step 6**: To delete the portfolio, swipe left at the delete portfolio and click to delete (for IOS device system) or click the button  $\bullet$  (for Android device system)

**Step 7**: Add stock codes to existing portfolio:

- Select the portfolio the customer wants to add/delete stock codes.
- After, click  $\bullet$  to add/delete stock codes in the portfolio and Select **Agree**

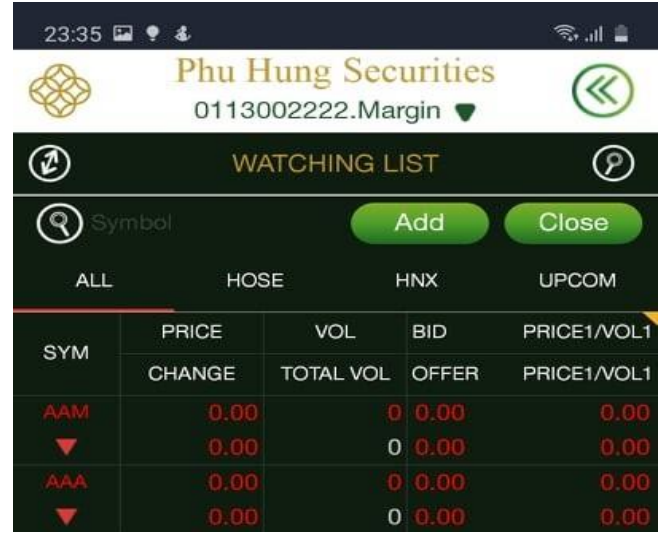

## **D. UTILITIES**

The utility screen includes functions such as the image below:

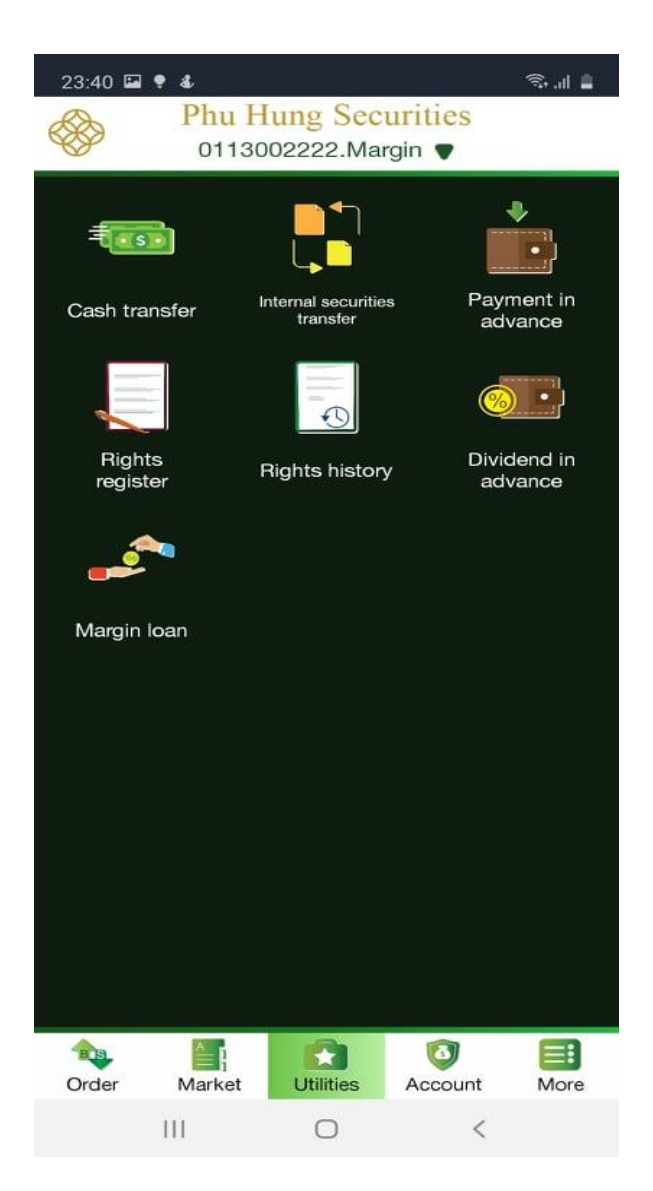

#### **I. Cash transfer**

#### **1. Internal cash transfer**

## **Step 1**: Select tab **Utilities Cash transfer Internal cash transfer**

**Step 2**: Fill sub account information to transfer/receive, the transfer amount must be greater than 0 and less than or equal to the Balance

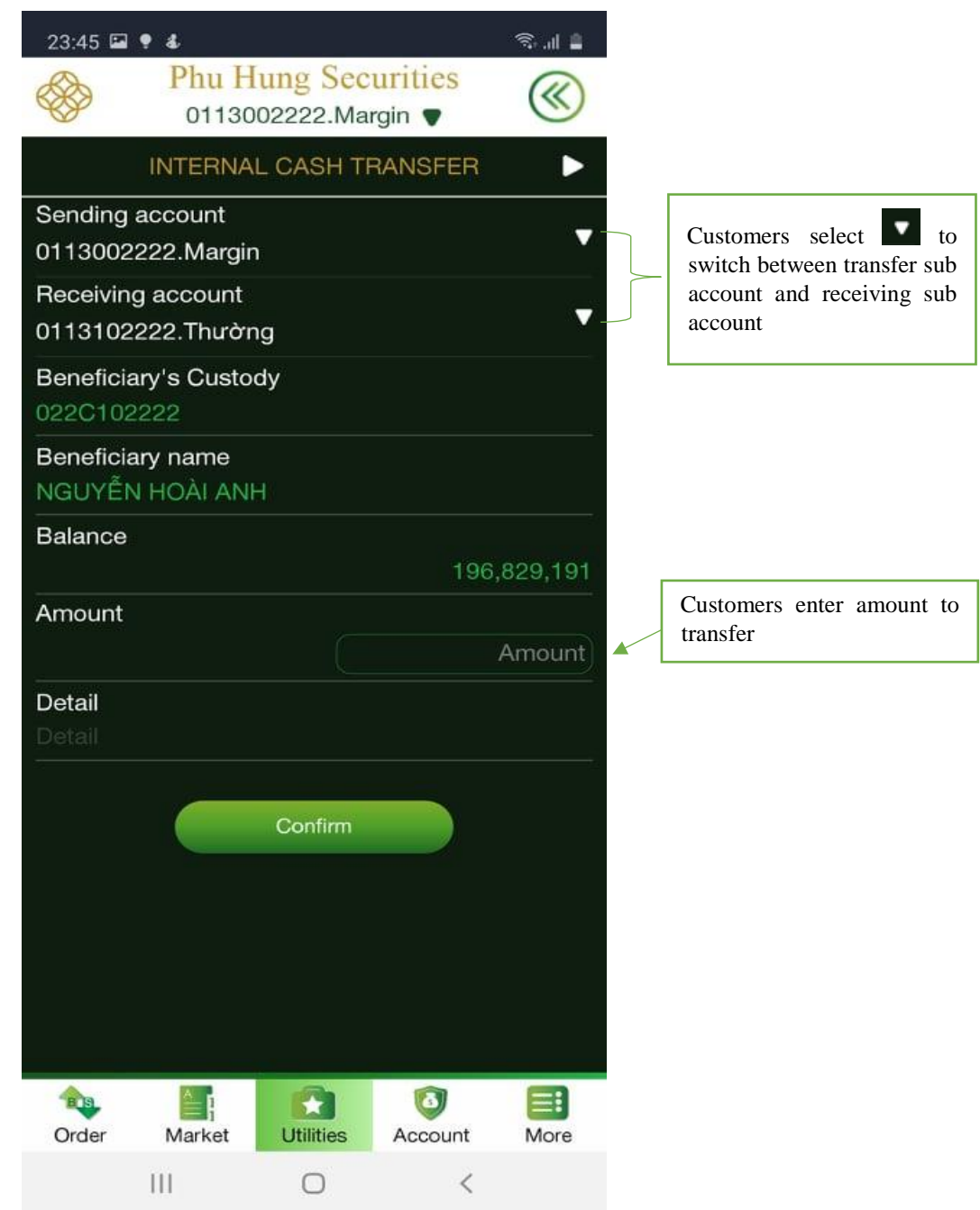

**Step 3**: Click **Confirm** to transfer to the **Confirm transfer** screen

- At this screen, enter the **Trading password** and click **Confirm**

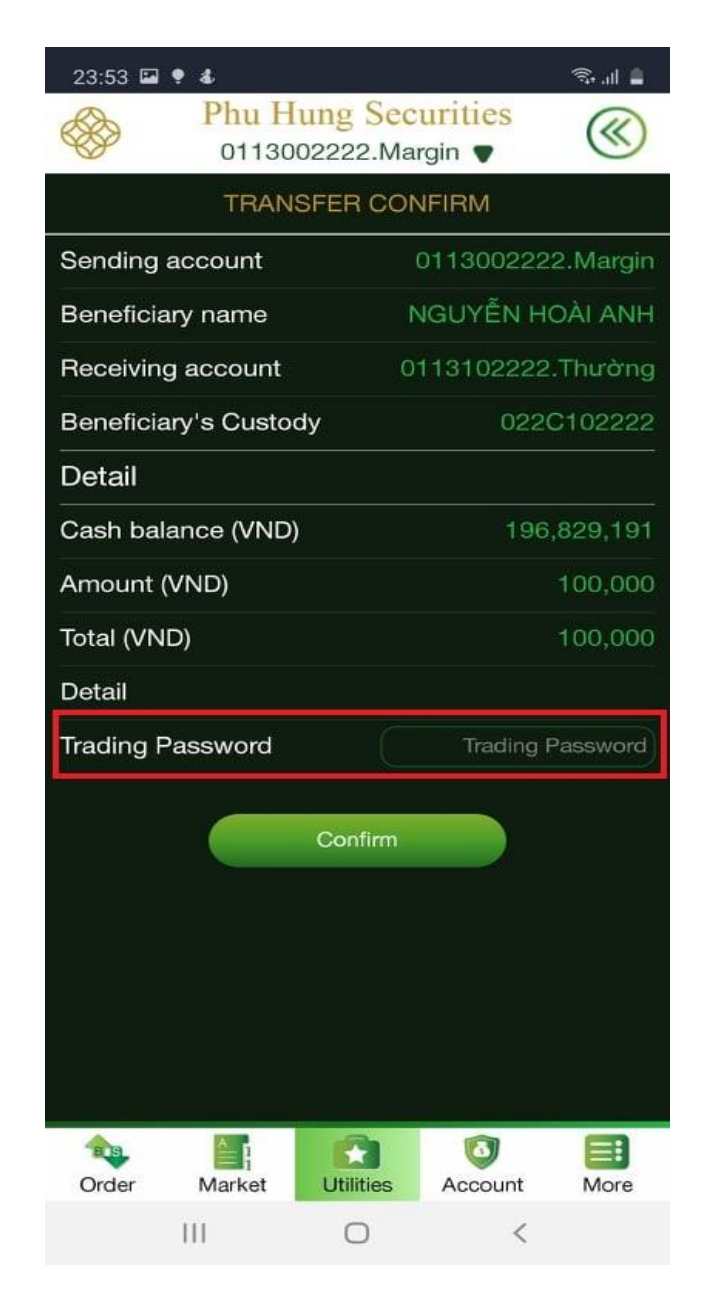

**Step 4**: After click **Confirm** to display the successfully transaction

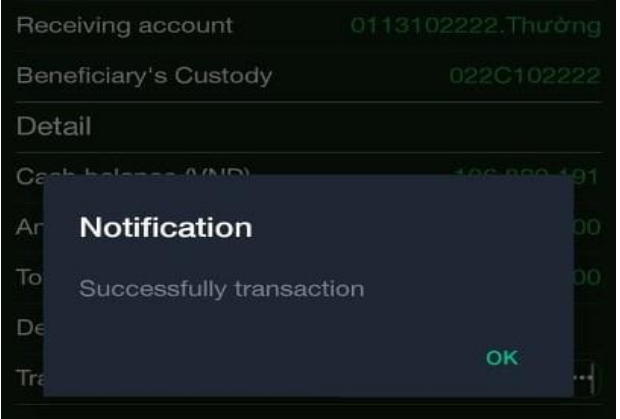

## **2. Bank Transfer**

**Step 1**: Select tab **Utilities**  $\rightarrow$  Cash **transfer**  $\rightarrow$  click to transfer to the **Bank Transfer** screen

#### **Step 2:** Fill out the transfer information

- Select sub-account transfer in the list by pressing the button
- Select the registered bank account number by pressing the button  $\blacksquare$
- The transfer amount must be greater than 0 and less than or equal to the Balance
- The **Detail** section is the content of money transfer, this information can fill or not

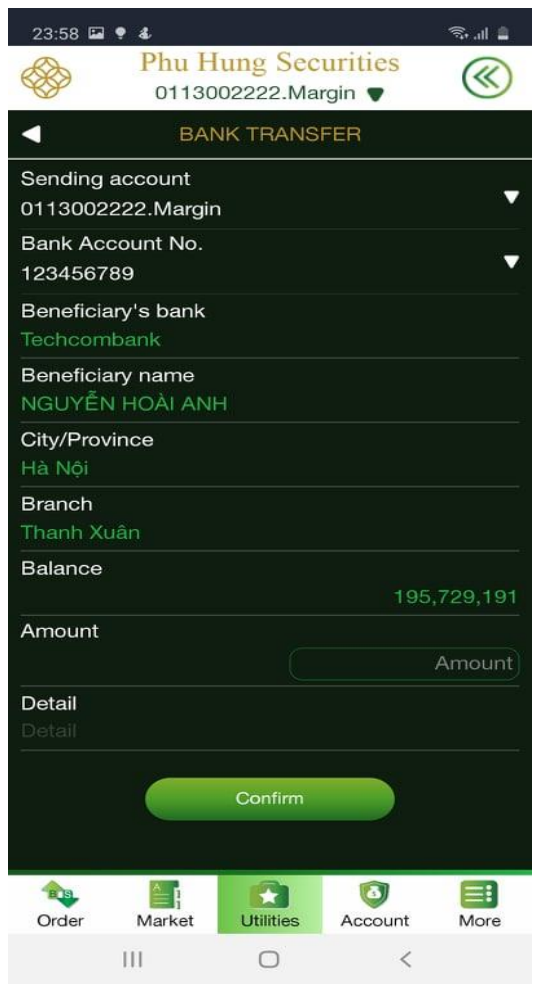

#### **Step 3**: Select **Confirm** to transfer to **Confirm bank transfer** screen

After select "Yes" to finish transaction

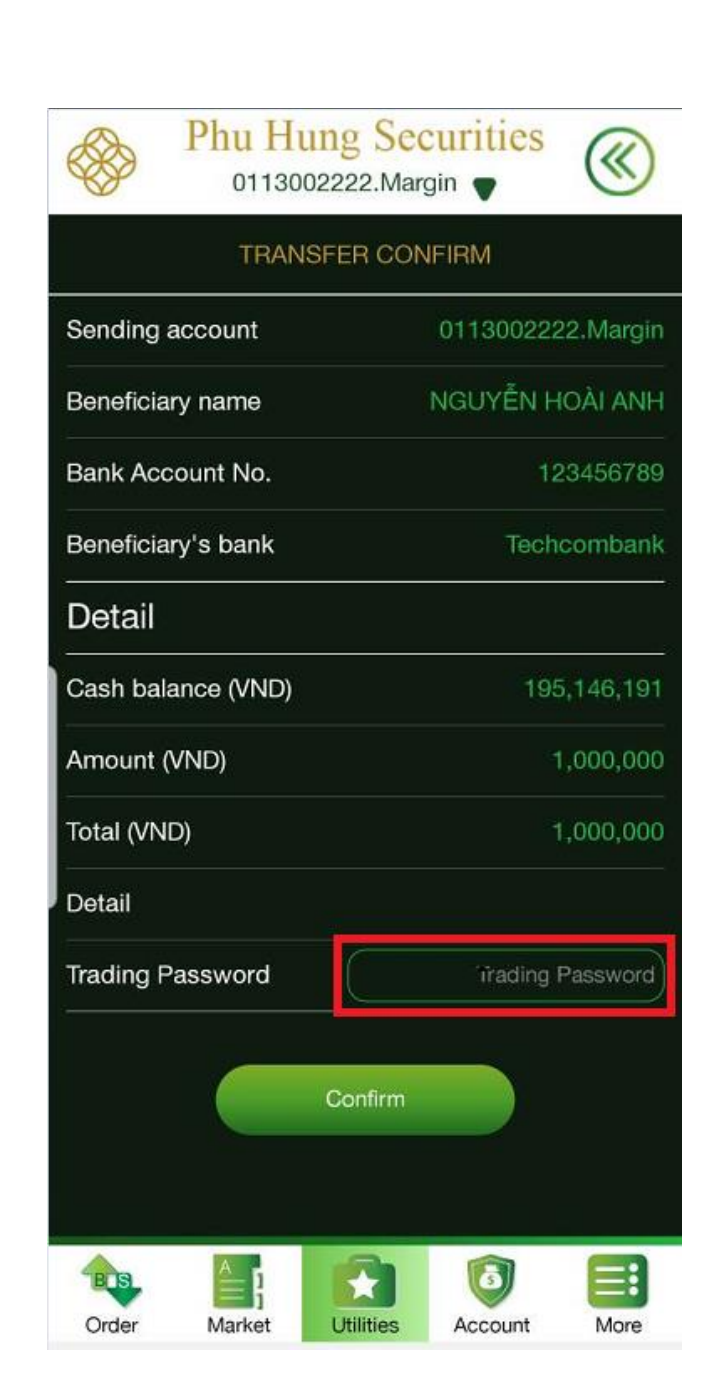

**Step 4**: Enter the trading password and click **Confirm** will display the notice of successful money transfer

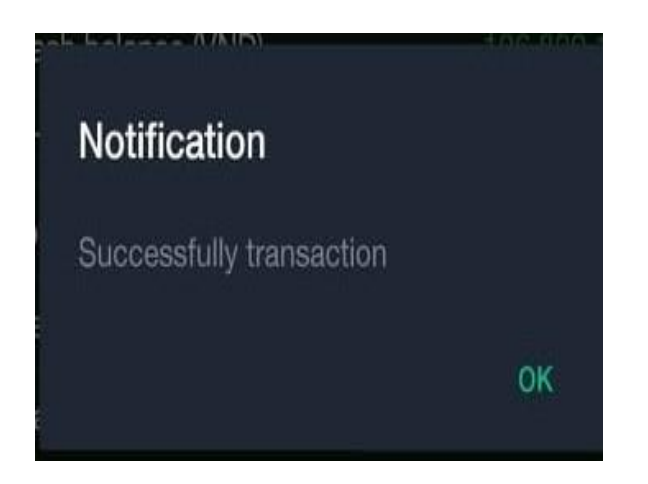

#### **II. Internal securities transfer**

**Step 1**: Select tab **Utilities Internal securities transfer**

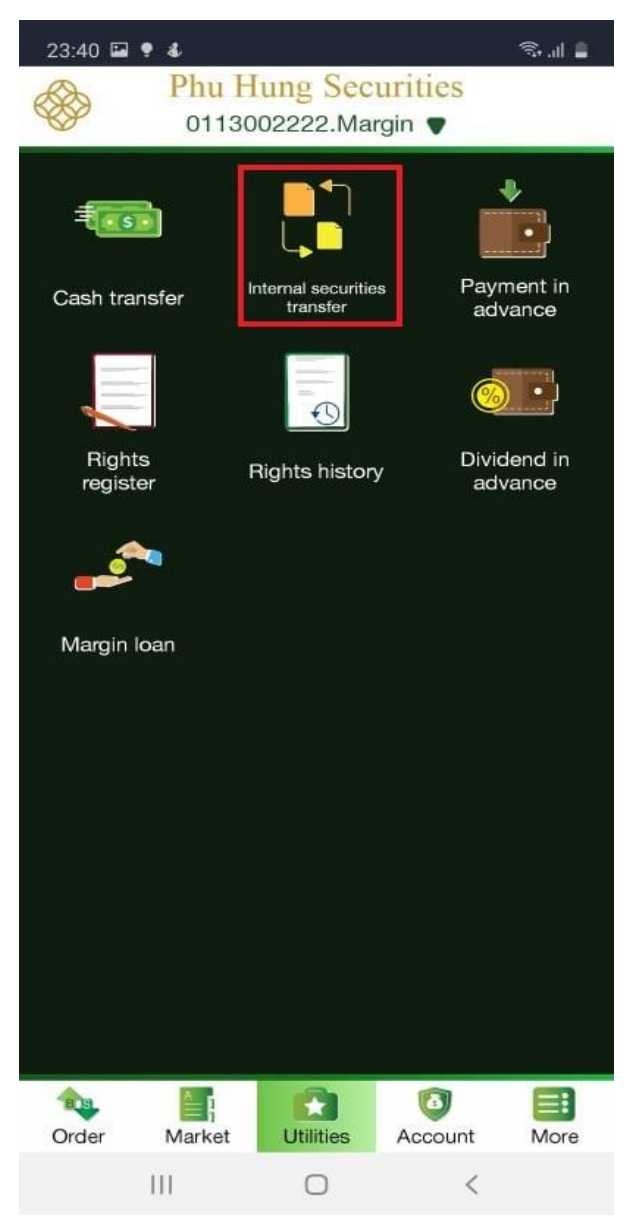

## **Step 2**: At the **Internal securities transfer** screen, enter the following information:

- Sending sub-account, receiving sub-account by pressing the button  $\blacksquare$  to Select from the list
- Symbols
- Available sending quantity: automatically shown according to available balance in the sub account
- Sending quantity: fill number customers want to, this number must be smaller than available sending quantity and larger 0

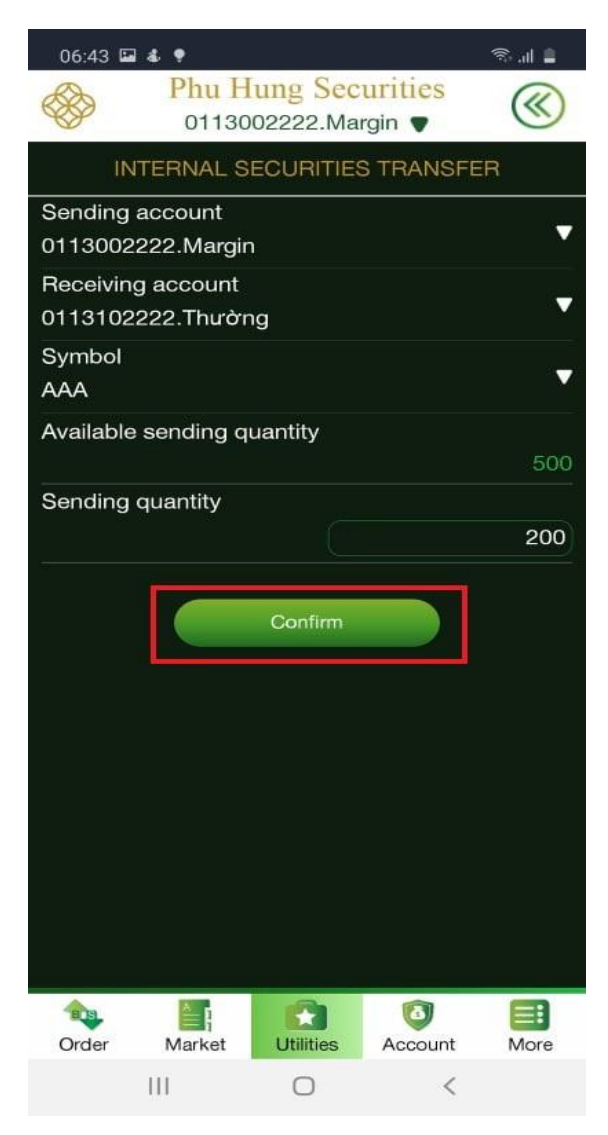

**Step 3**: Click **Confirm** to transfer to **Confirm Internal securities transfer** screen**,** fill **Trading password** and press **Confirm** 

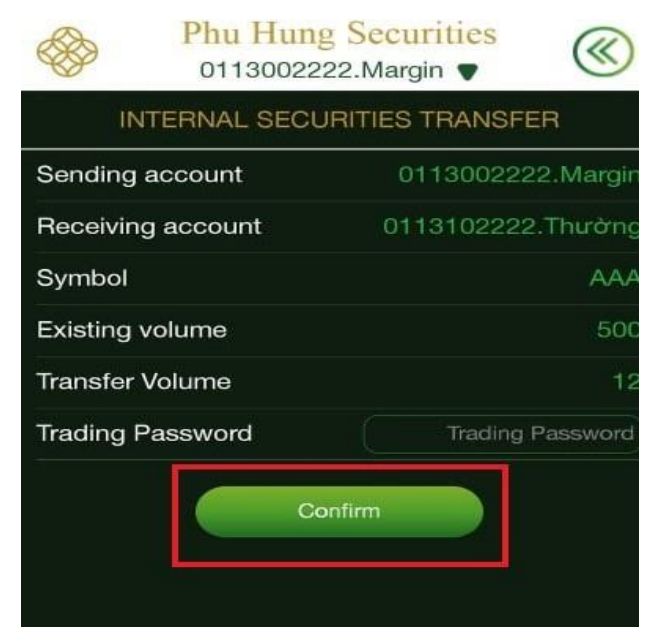

After confirm, showing the notice of successful transfer

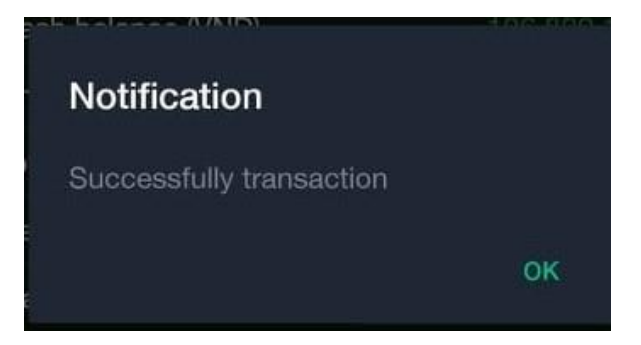

#### **III. Payment in advance**

**Step 1**: Select tab **Utilities Payment in advance**

**Step 2**: Fill the information

- **Advance amount** is greater than 0 and smaller than cash remain
- **Trading password**

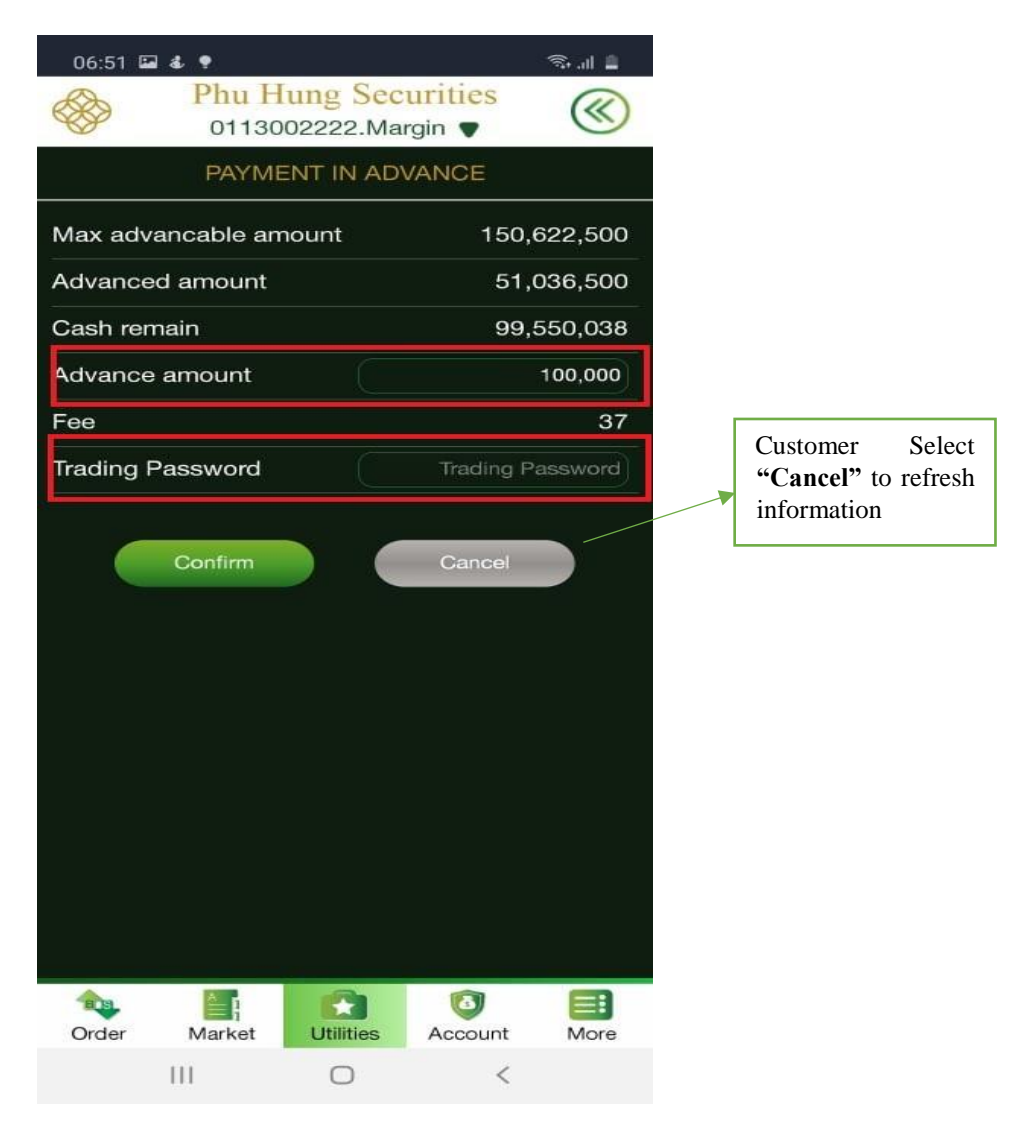

#### **Step 4:** click **Confirm**, at the **Payment in advance** screen show the notice **"Success"**

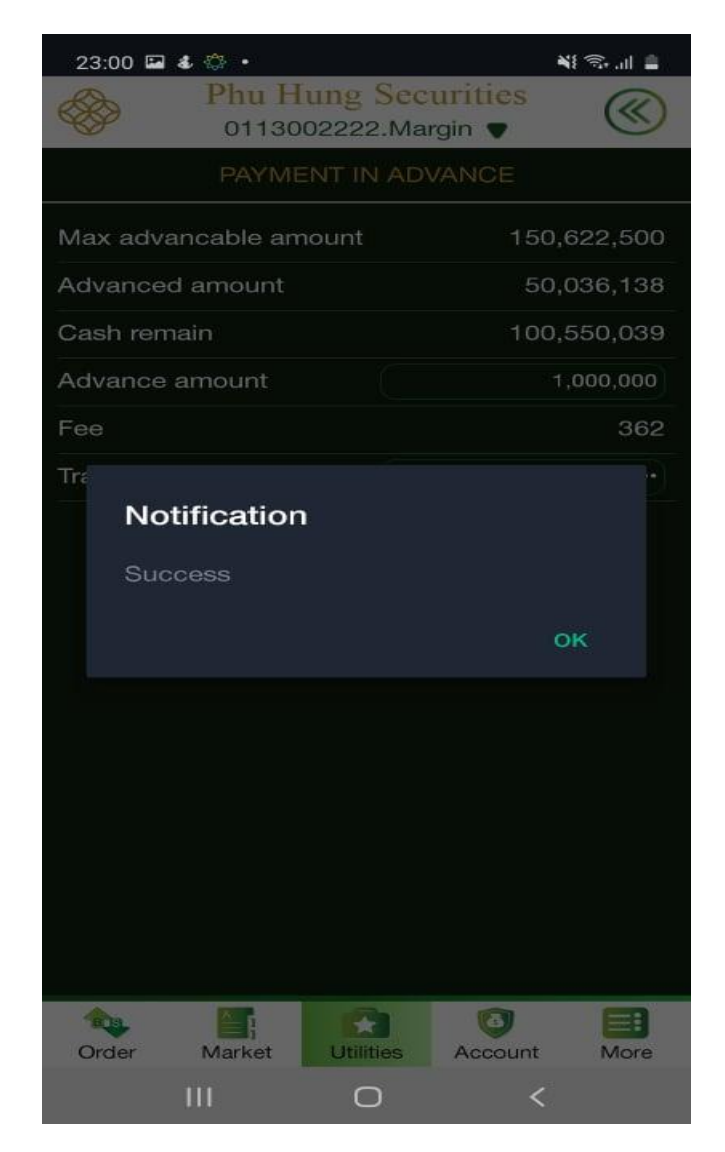

#### **IV. Rights register**

#### **Step 1**: Select **Utilities** tab **Rights register**

**Step 2**: Select Rights register want to register

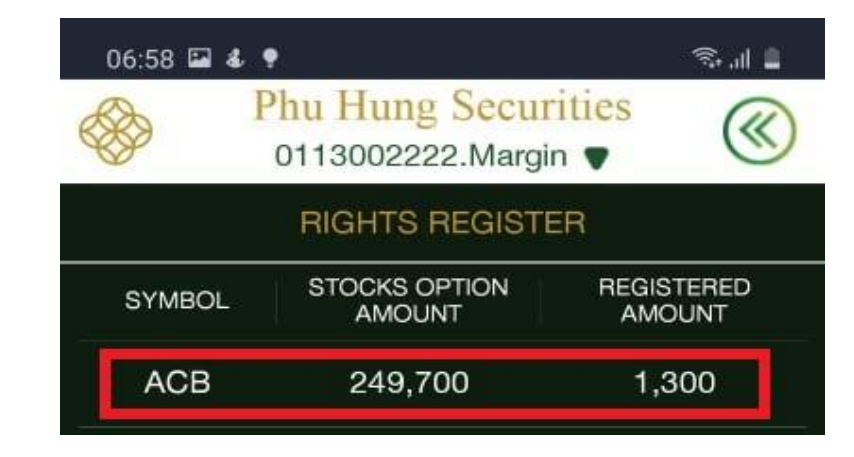

After, system move to **Confirm Rights register** screen, fill the information:

- o **Number buying stock:** Fill number of options is greater than 0 and less than or equal to number to buy at the Stocks option amount line
- o **Trading password**

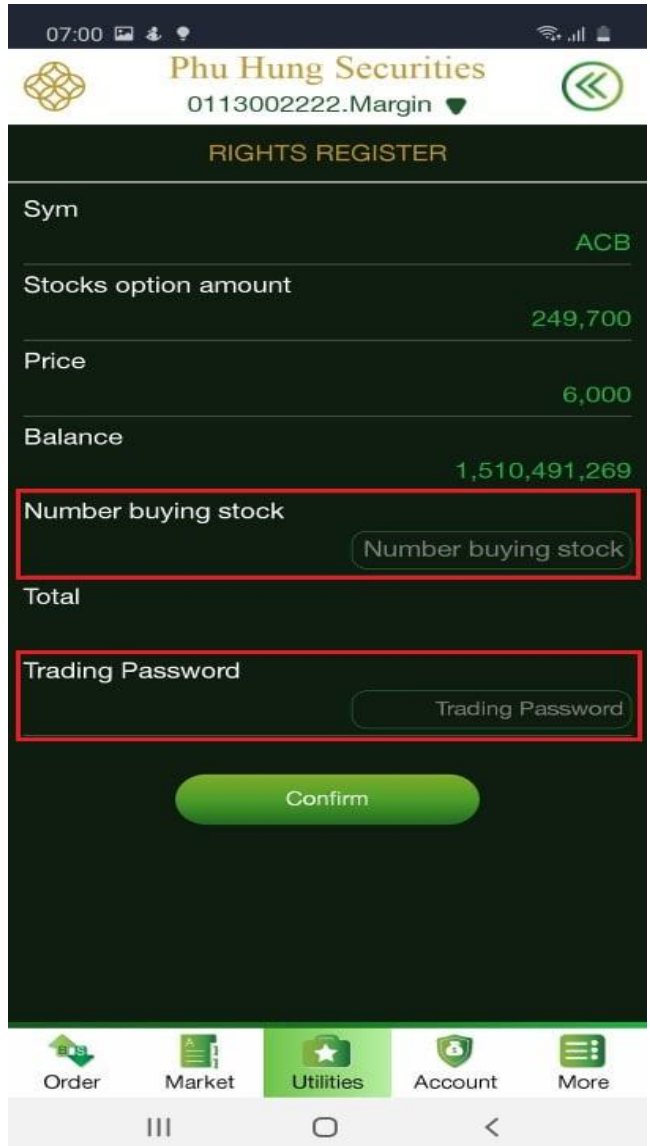

**Step 4**: After finish fill the information, click **Confirm** will show the notice "**Succesful"**

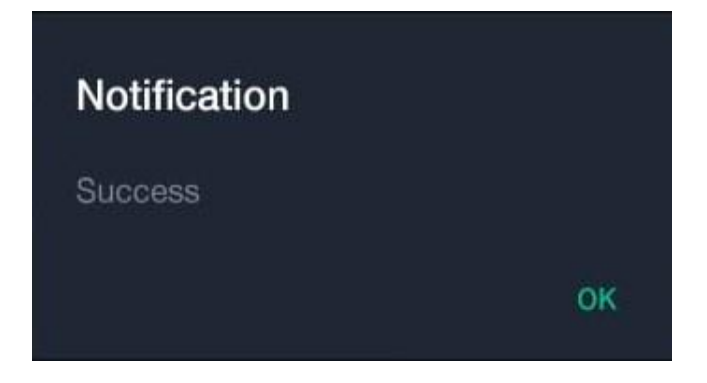

## **V. Rights history**

**Step 1**: Select tab **Utilities Rights history**

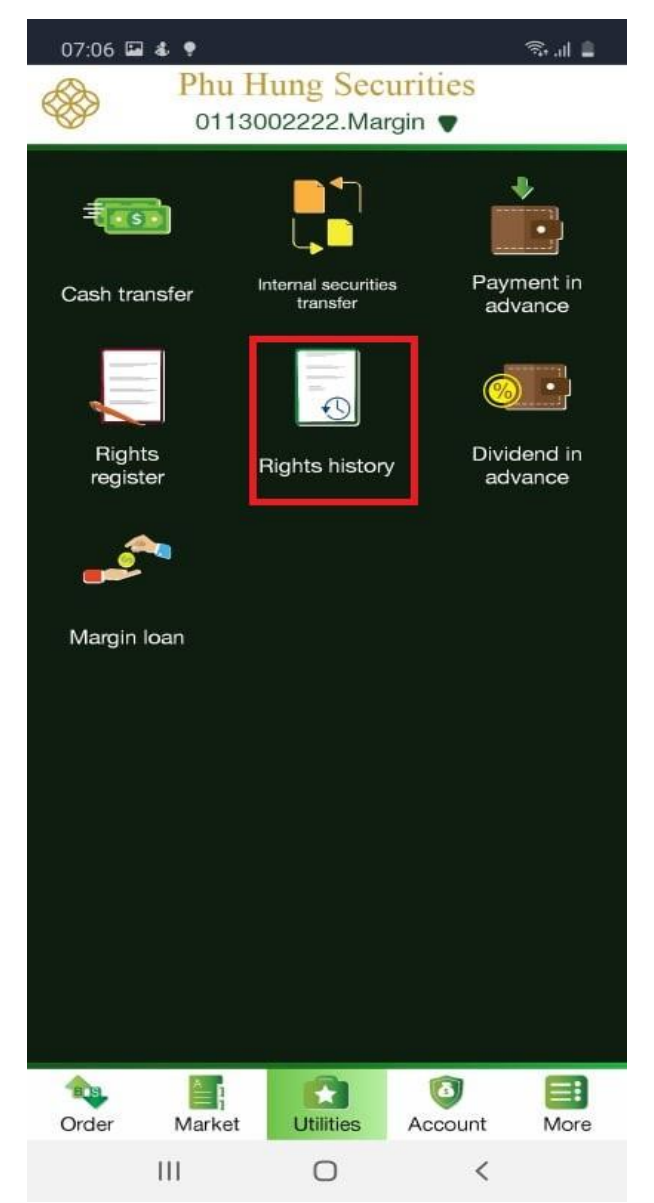

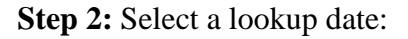

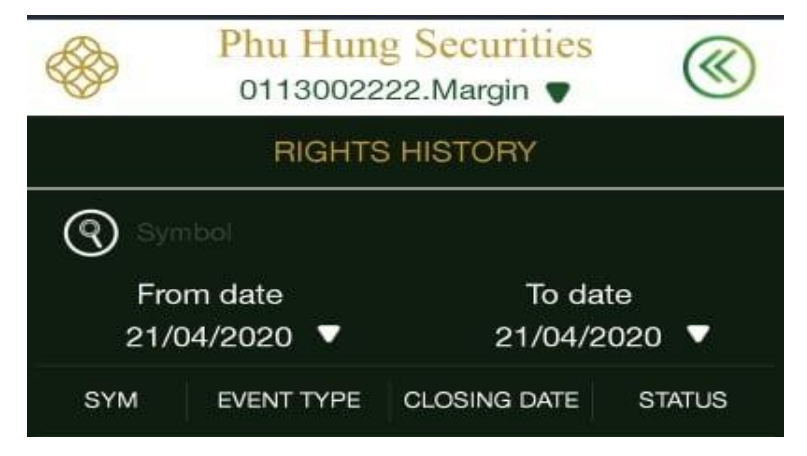

**Step 3**: See information at the screen that appears, select the line to see details

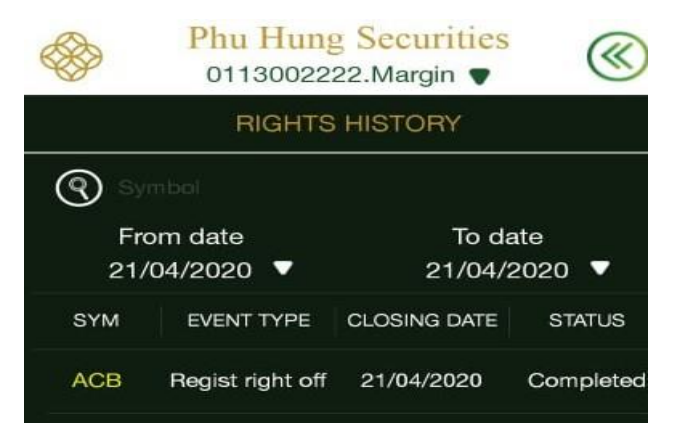

**Step 4**: After selecting the rights to view, the system move to the **right history detail** screen

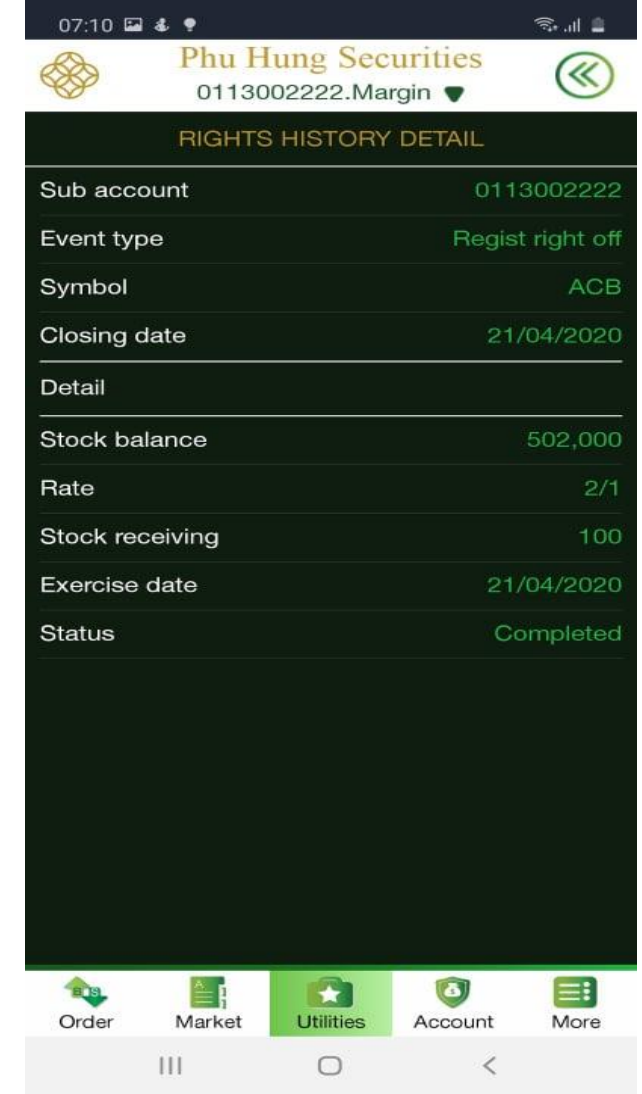

**Step 5:** Click the button **the return to the Rights history** screen

#### **VI. Dividends in advance**

**Step 1**: Select tab **Utilities Dividends in advance**

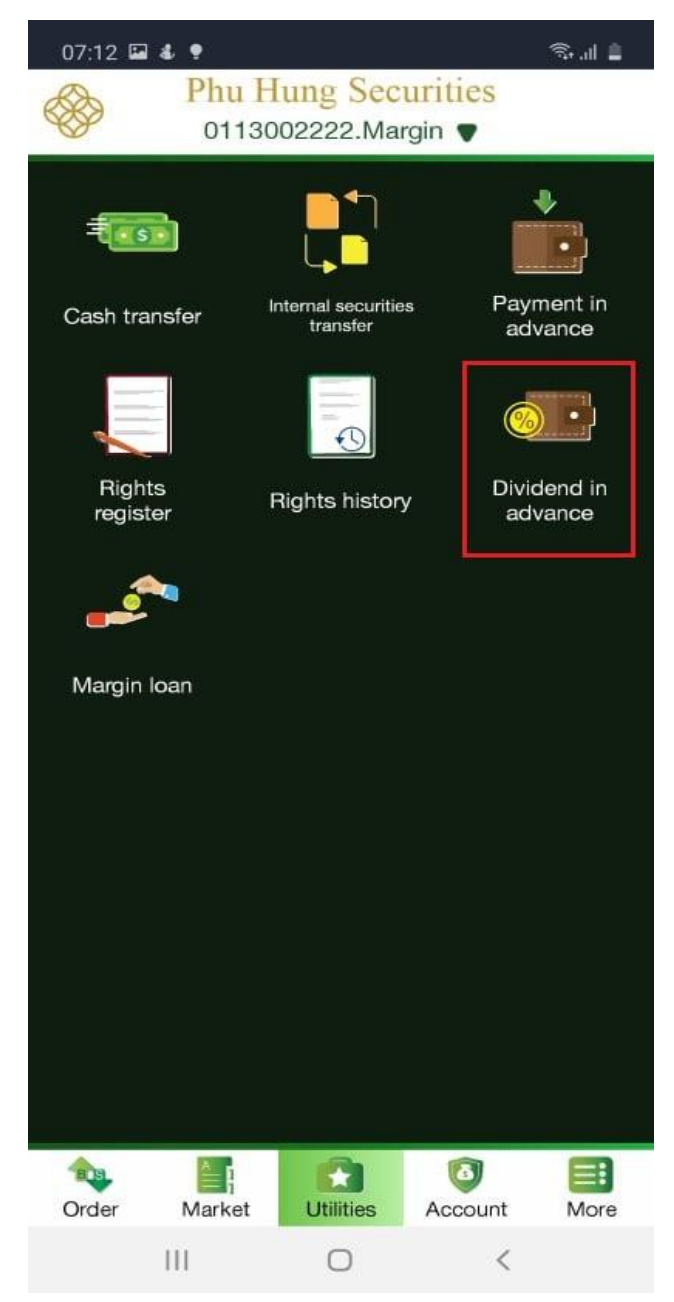

**Step 2:** The system move to the **Dividends in advance** screen**,** select a line to advance dividends

**Step 3:** Customers fill the required information and Select "**Confirm"** to advance dividend.

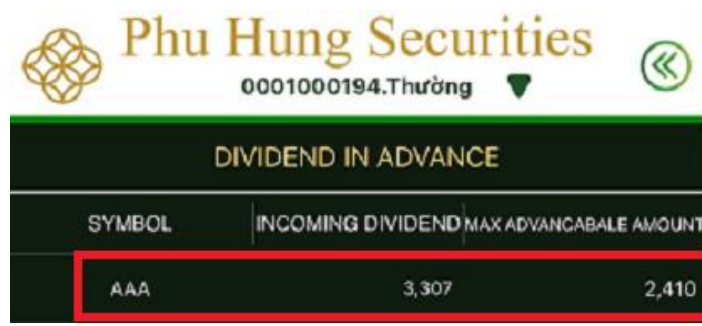

**Step 3:** Fill in the information:

- **Amount advanced:** is greater than 0 and less than or equal to **max advancable amount**
- **Trading password**

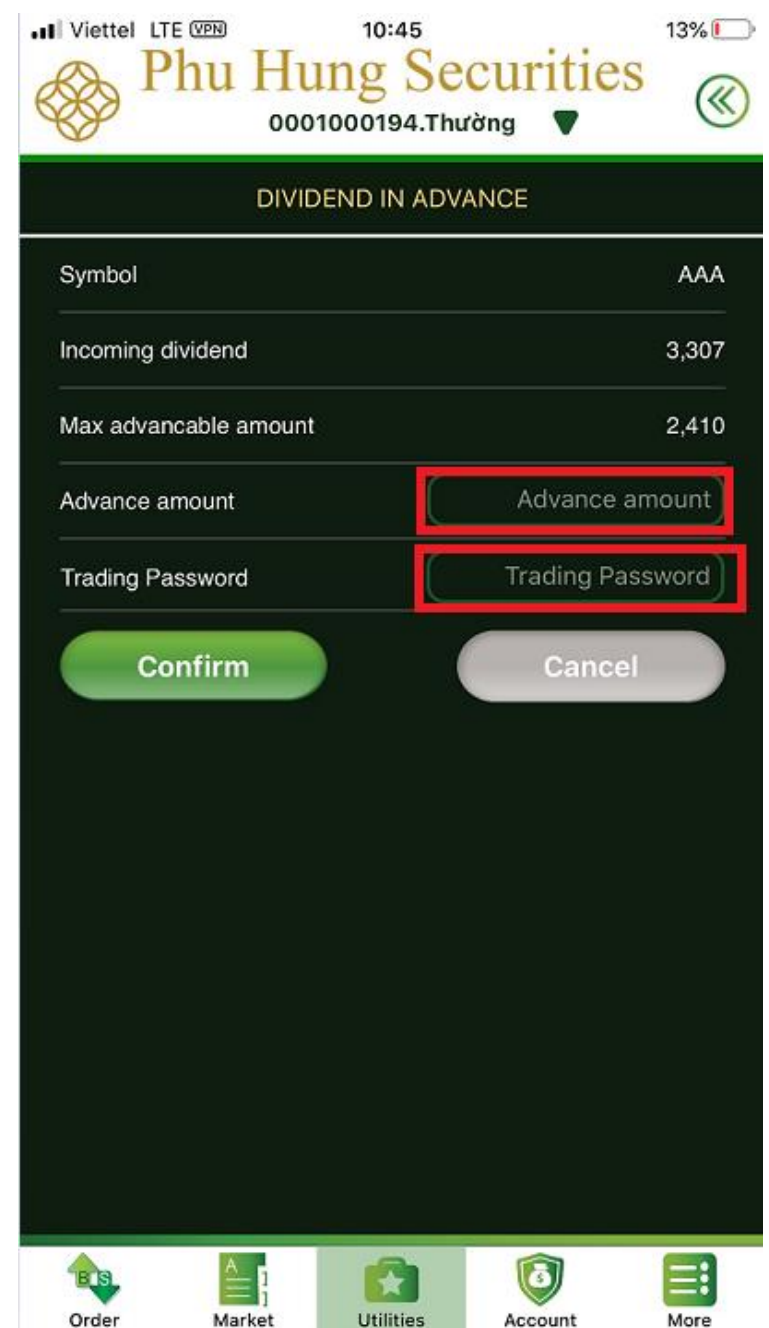

**Step 5**: Click the button "**Confirm**" if customers want to make a transaction or click "**Cancel**" button, the transaction screen will be refresh with all information entered by the customer

#### **VII. Margin loan**

Customer can settle margin and renew margin on PHS-mobile. These step as follows:

## **1. Settle Margin**

**Step 1:** Click to tab **Utilities**  $\rightarrow$  **Margin loan**  $\rightarrow$  **Settle Margin** 

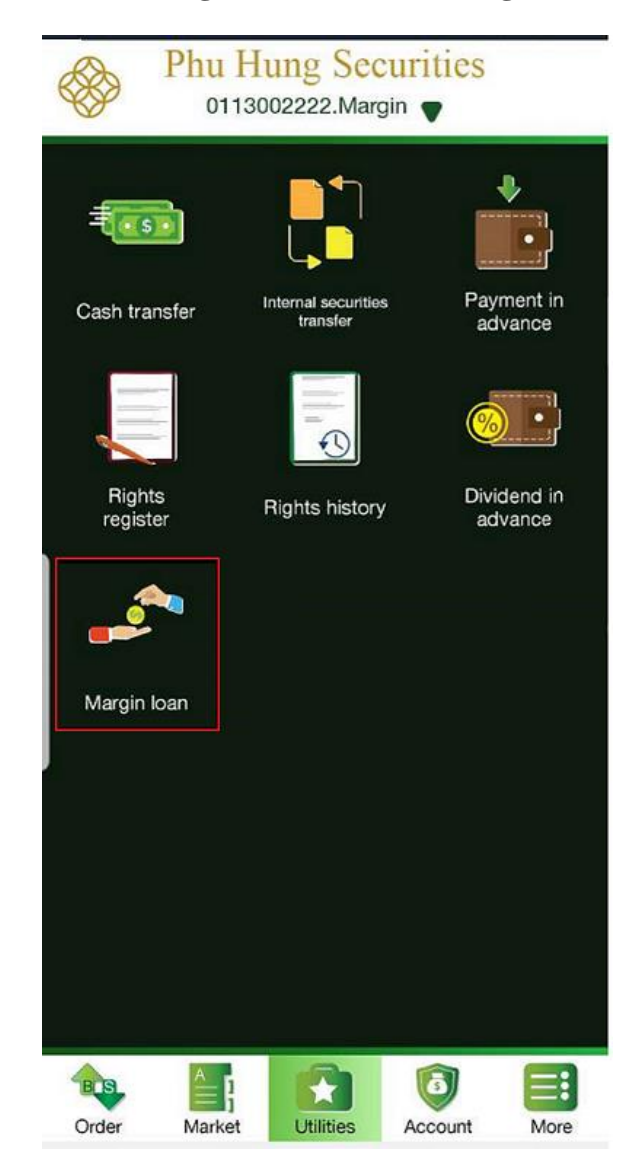

Step 2: After screen shows information of loans, select the loan wants to settle

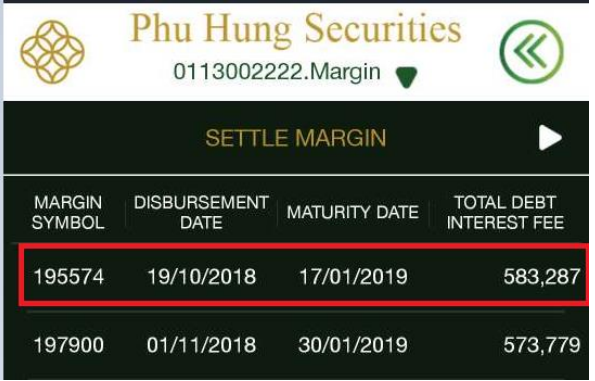

**Step 3**: To pay the margin loan fill out the information:

- **Settlement amount:** greater than 0 and less than or equal to the total debt interest fee
- **Trading password**

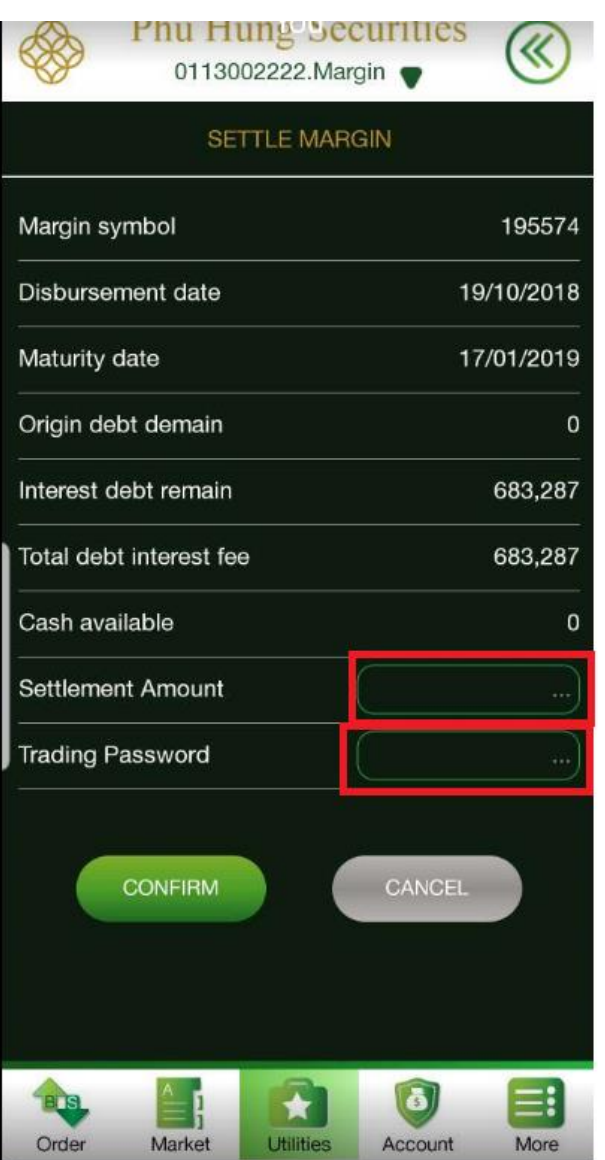

**Step 4**: Click the button **CONFIRM** if you want to make a transaction or click the button **CANCEL**, the screen will be refreshed with all the information entered by the customer

**Step 5:** After clicking **CONFIRM**, screen will be shown a notice "Settle margin loan was successful"

## **2. Renew margin**

**Step 1**: click **Renew margin**  $\rightarrow$  **<b>Renew margin** 

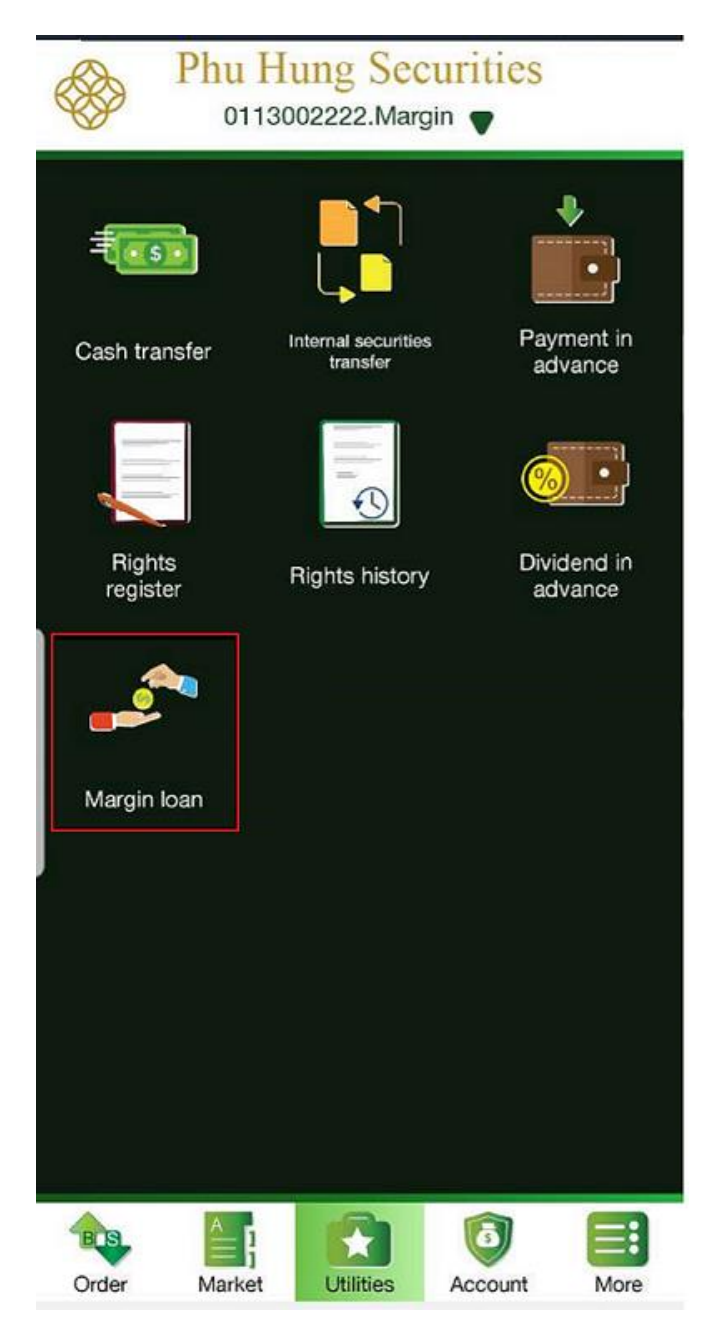

Click the button **D** transfer to screen of **Renew margin** 

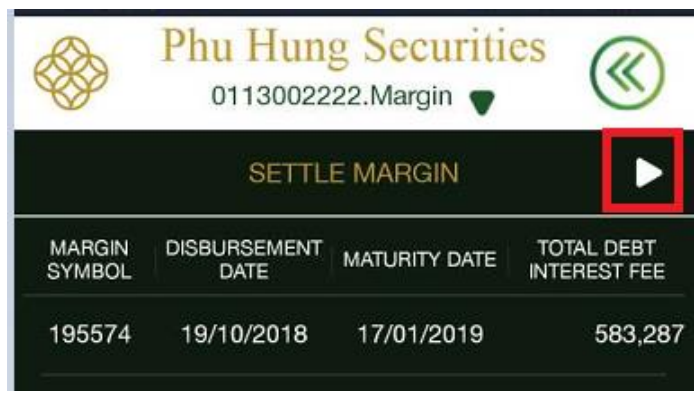

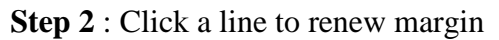

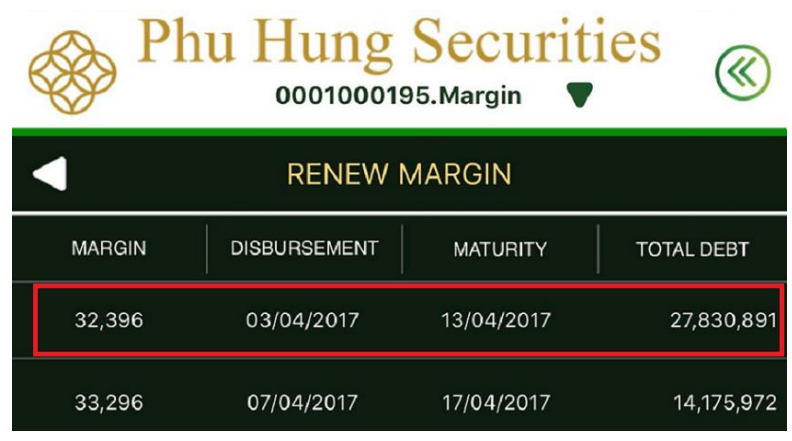

**Step 3**: Fill trading password and click the button **Confirm** if you want making, or click the button **Cancel** the screen will be refresh with all the information entered by the customer

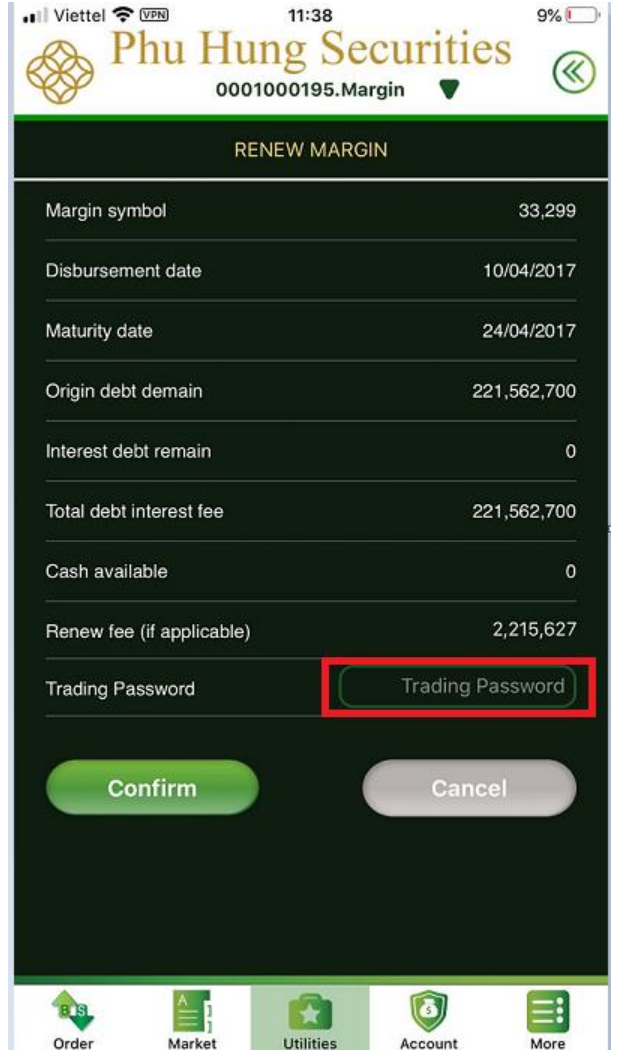

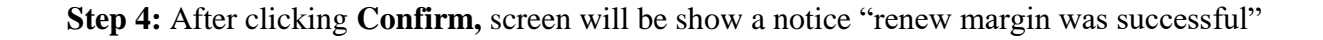

## **E. ACCOUNT**

#### **I. Securities balance**

**Step 1**: Click to **Account Securities balance**

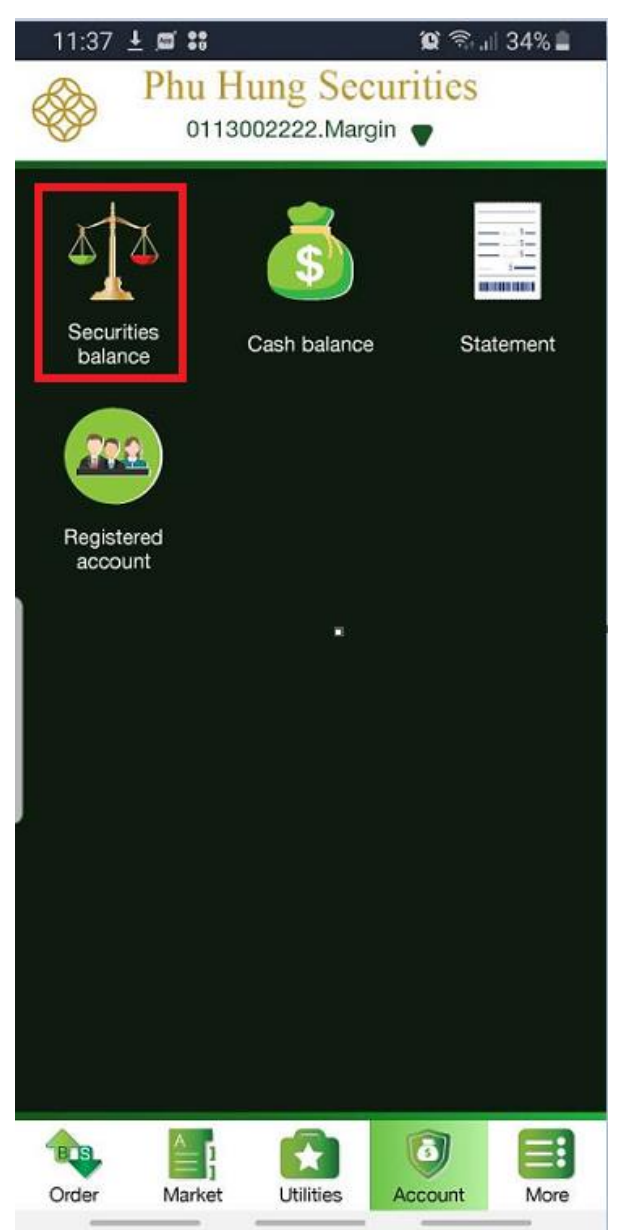

**Step 2:** At the interface of securities balance, swipe right to see all the information:

- Available balance
- Waiting, investment cost, market value
- Profit/loss by the value
- Profit/loss by the percentage (%)

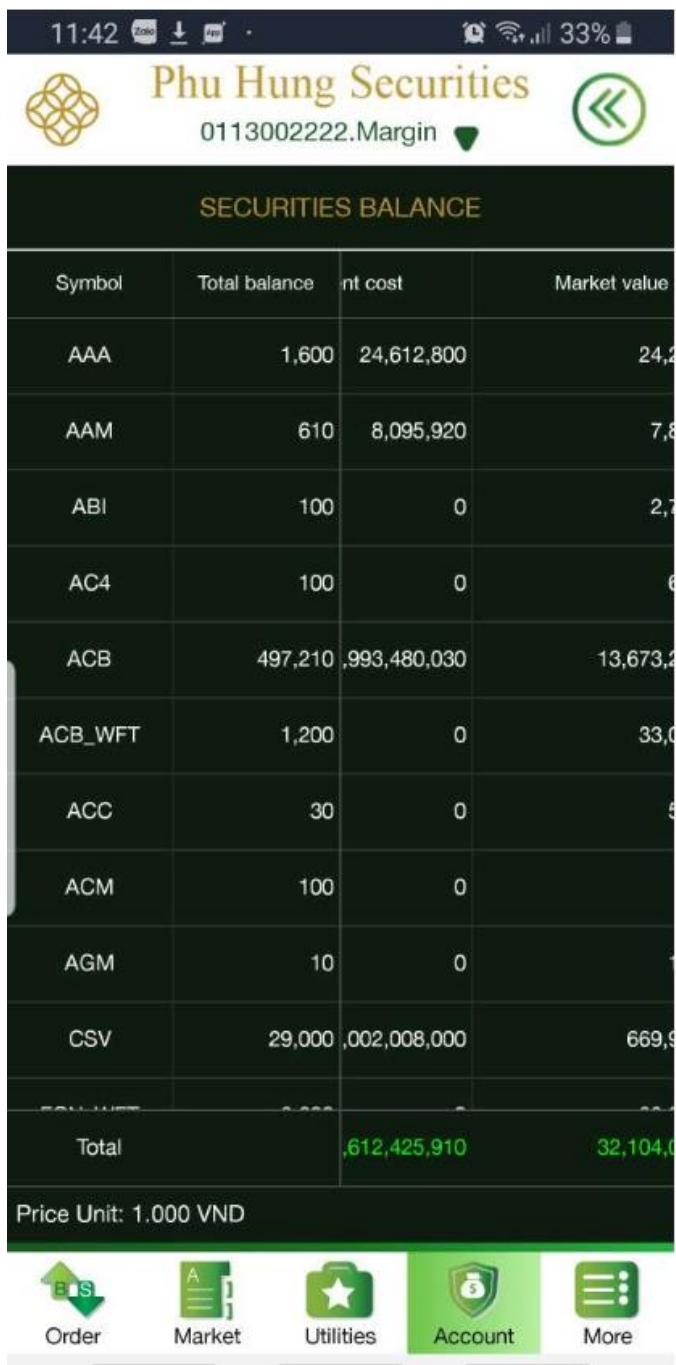

In addition, at this screen, you can place order quickly with 1 stock code at the Stock Balance screen by clicking on that stock code line, then select Buy or Sell (details in the instruction to place orders from the screen Balance sheet part B, section 4)

## **II. Cash balance**

**Step 1:** Click to tab **Account Cash balance**

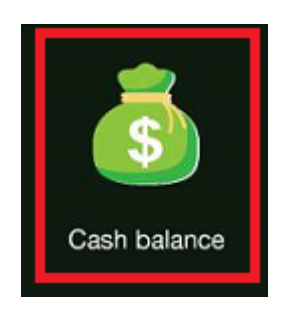

**Step 2:** View information on screen showing

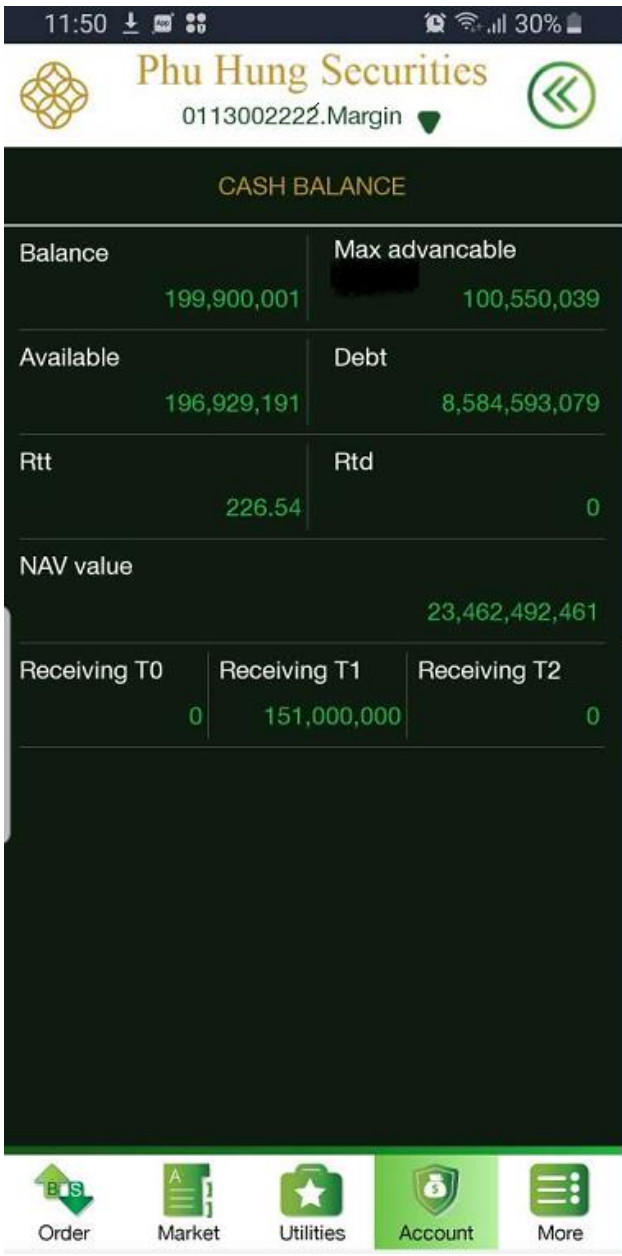

## **IV. Statement**

Click to tab **Account Statement**

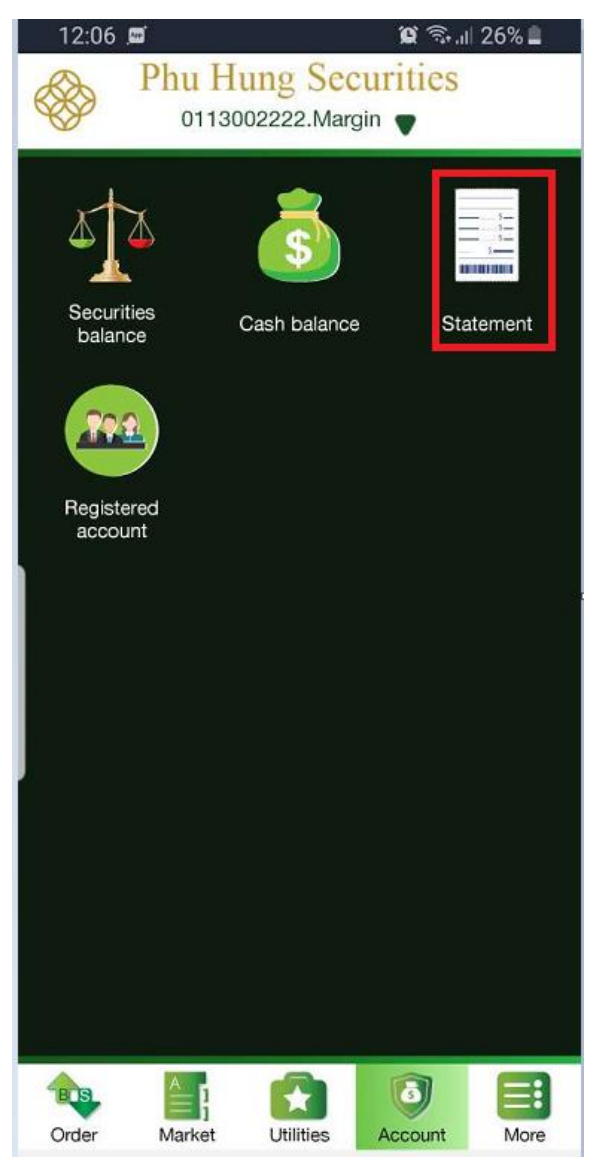

#### **1. Cash statement**

**Step 1:** In Statement select **Cash statement**

**Step 2:** Select start date and finish date are finding at box **From date; To date**

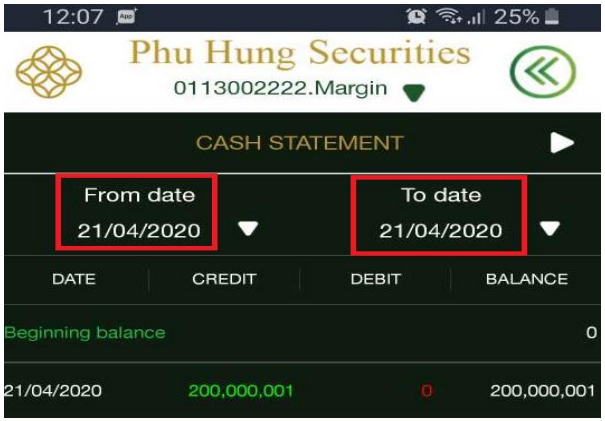

**Step 3**: View information on screen showing

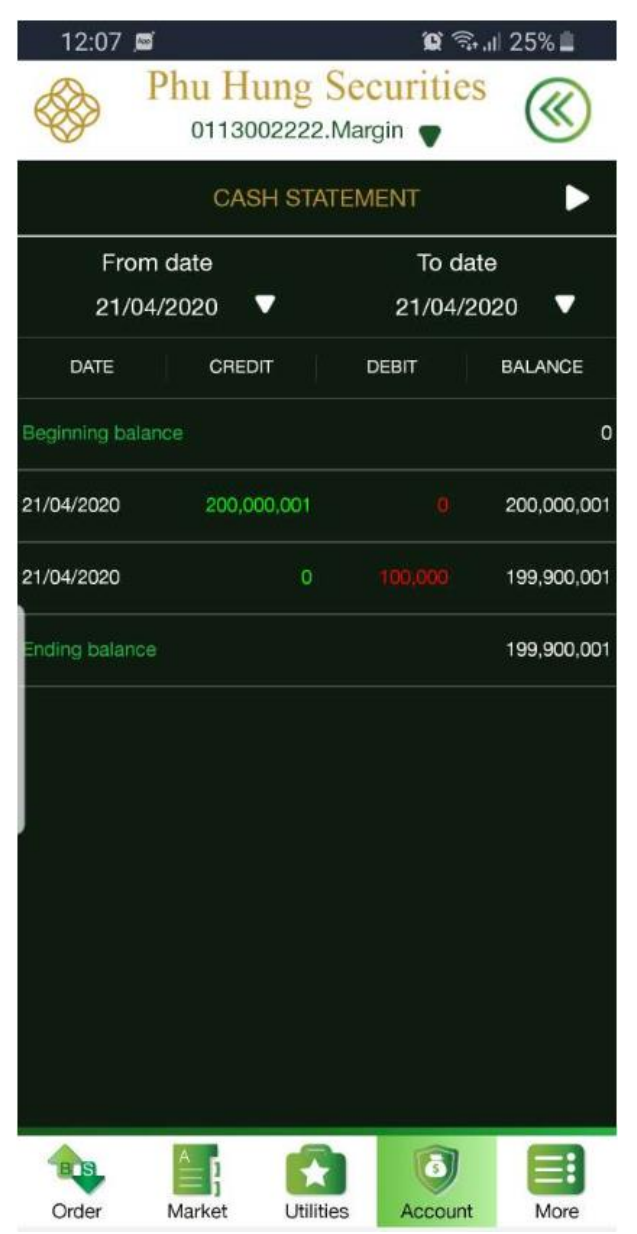

#### **2. Securities statement**

**Step 1:** In statement select **Securities statement**

**Step 2:** Select start date and finish date are finding at box **From date; To date**

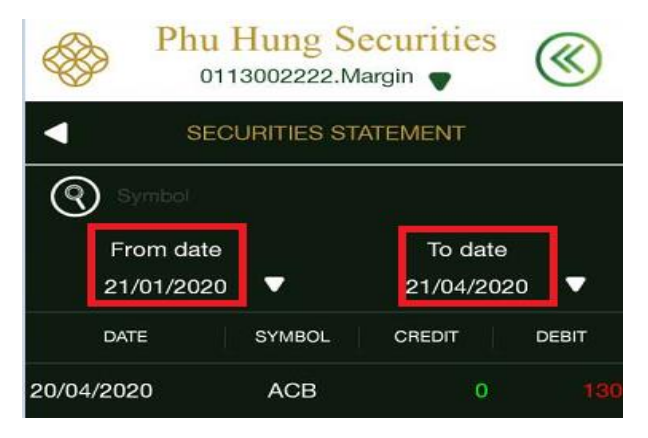

**Step 3**: View information on screen showing

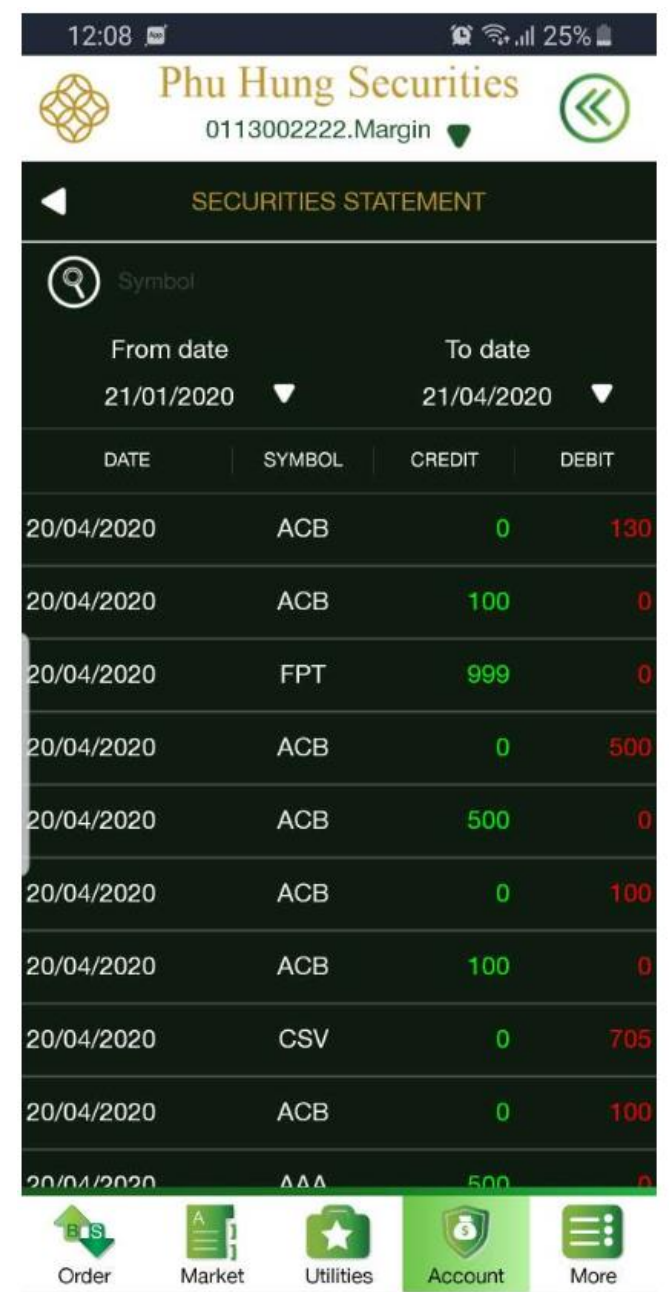

#### **IV. Registered account**

Registered account used to search information:

- Sub account: include the sub-account
- Bank account: include bank account registered with PHS to money transfer from securities account to out

### Click to tab **Account → Registered account**

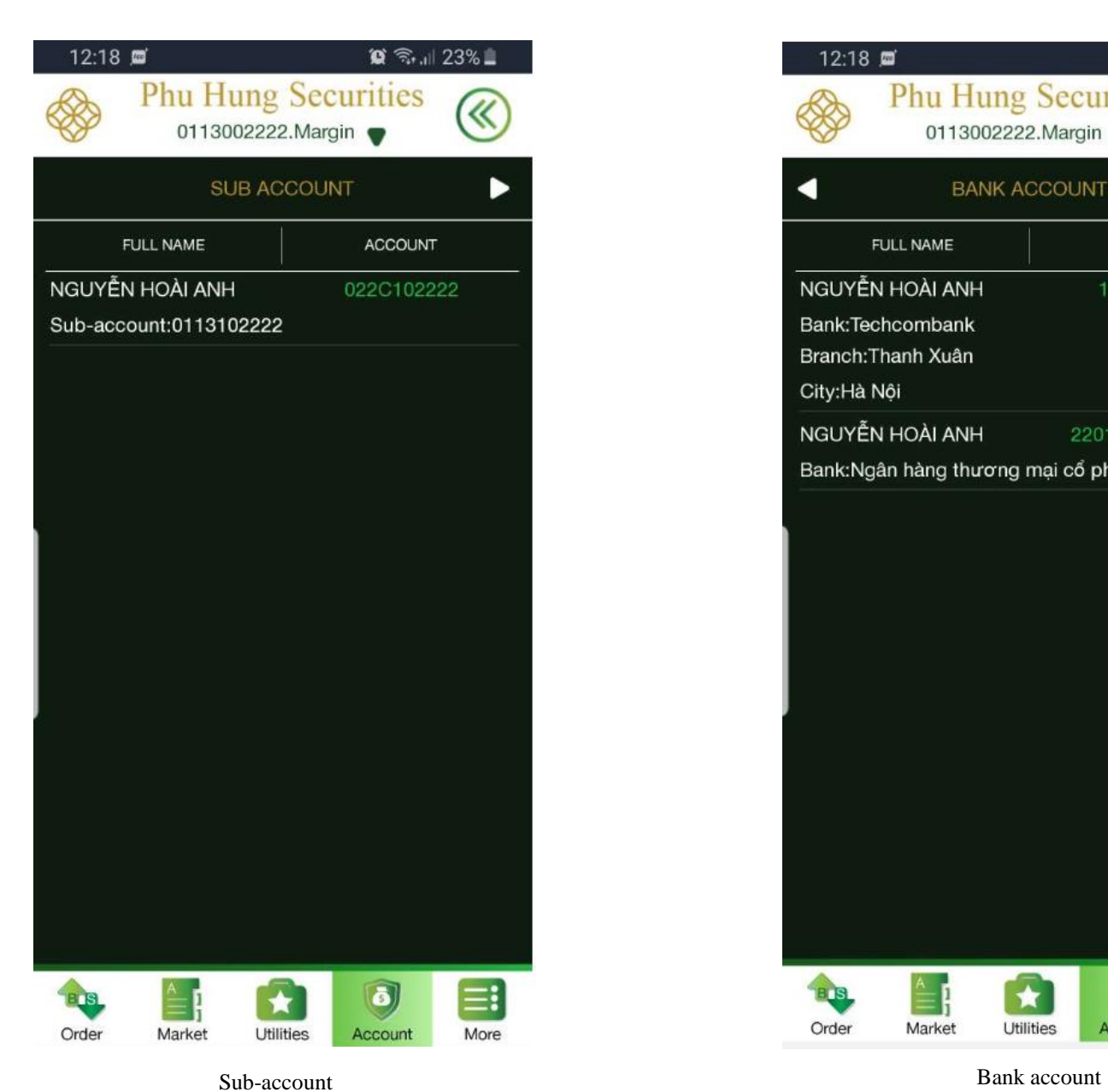

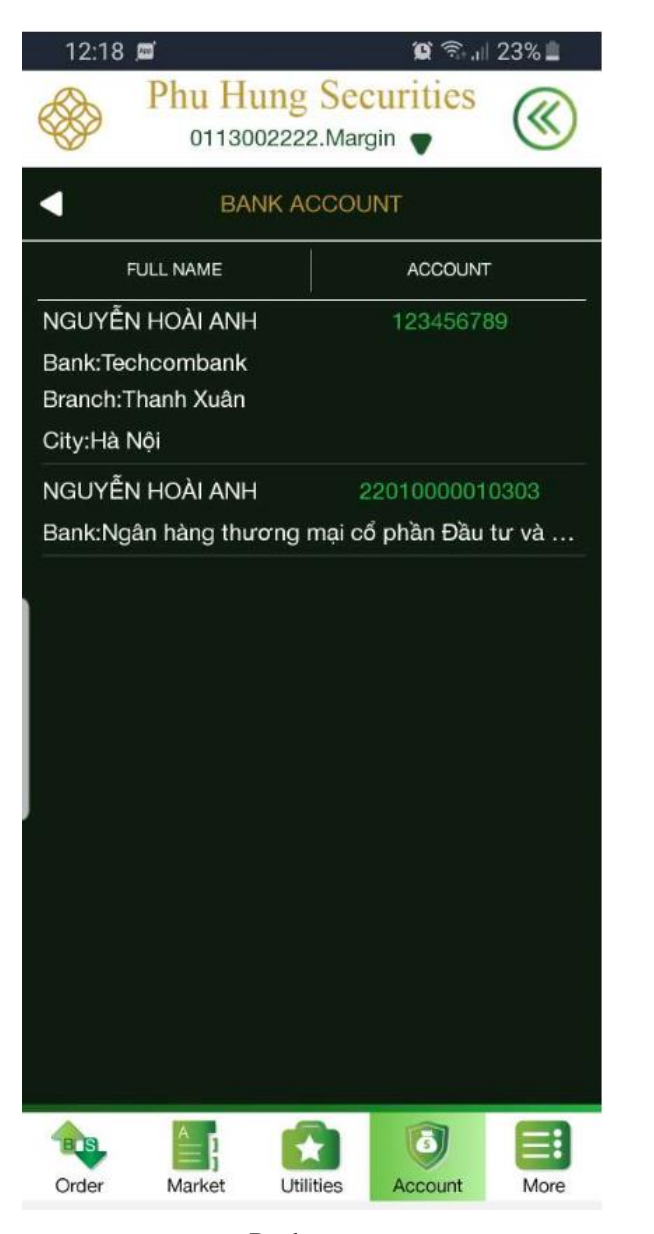

### **F. OTHER FUNCTIONS**

Other functions include:

- Settings : Including Change password, Change language, Change personal information and Touch ID
- Alarm: Show the alarm relating to account
- News *:* Show the news for customer can follow
- Sign out *:* Log out of app

#### **I. Settings**

To implement these functions click to Tab **More** → **Settings**

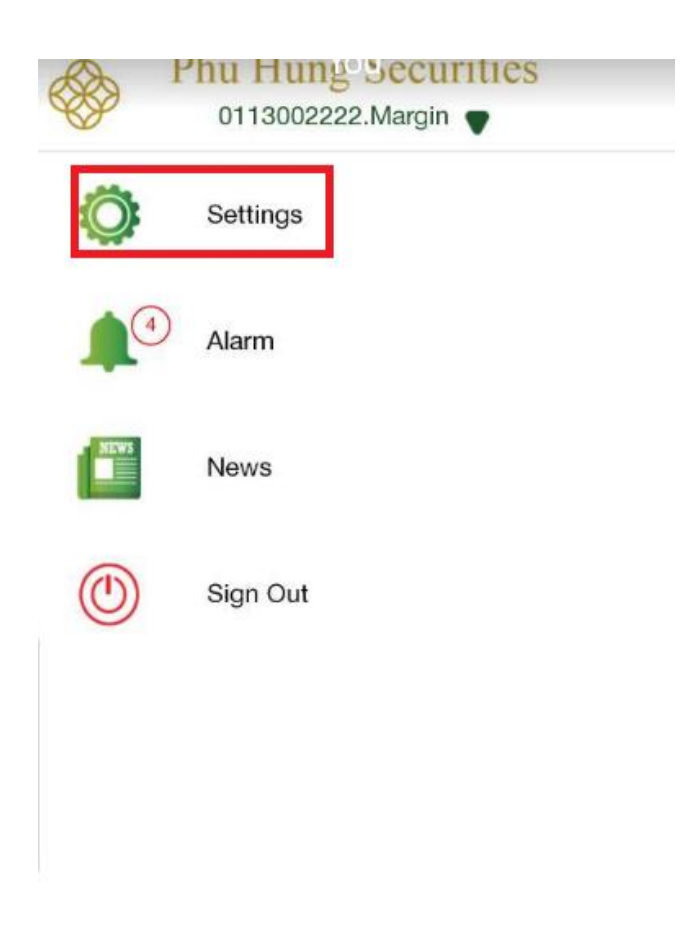

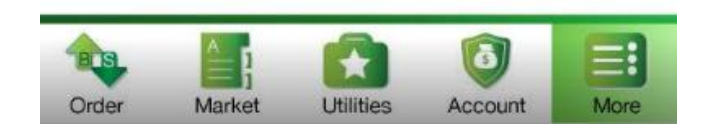

## **1. Change login/trading password**

**Step 1**: Click to **Settings Change password**

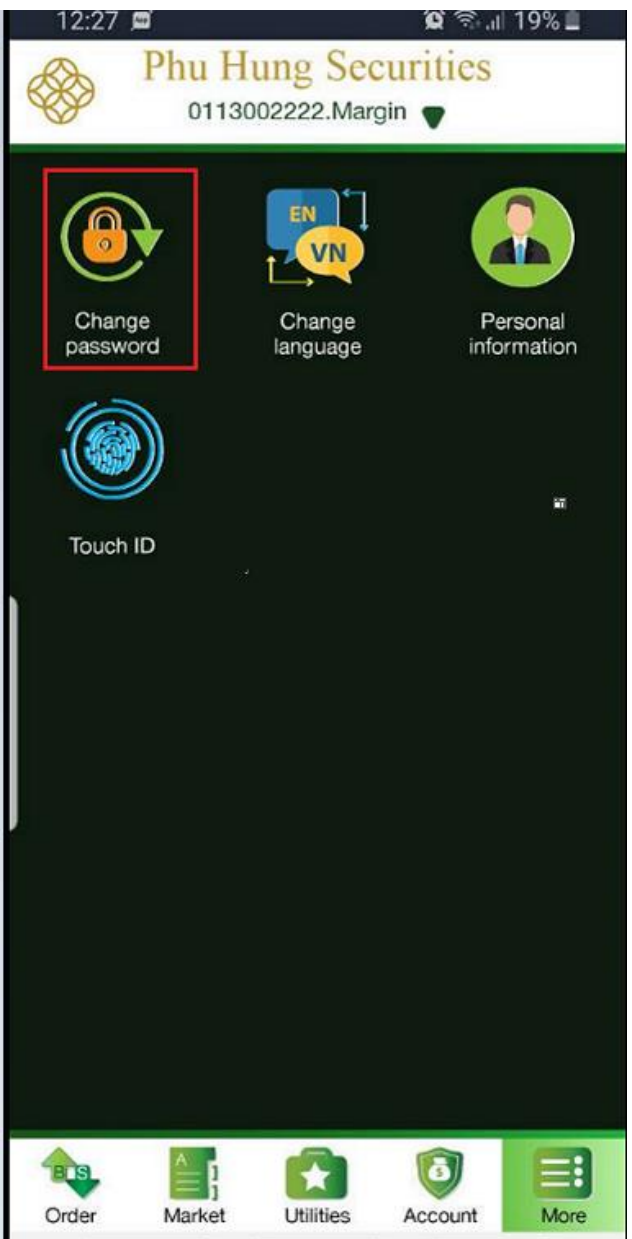

**Step 2:** Click **Change password** or click the button to transfer **Change trading password** 

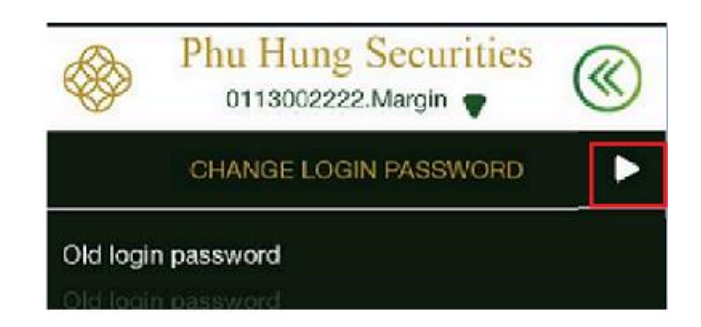

**Step 3:** Fill old password, new password, re-type new password and click to **CONFIRM**

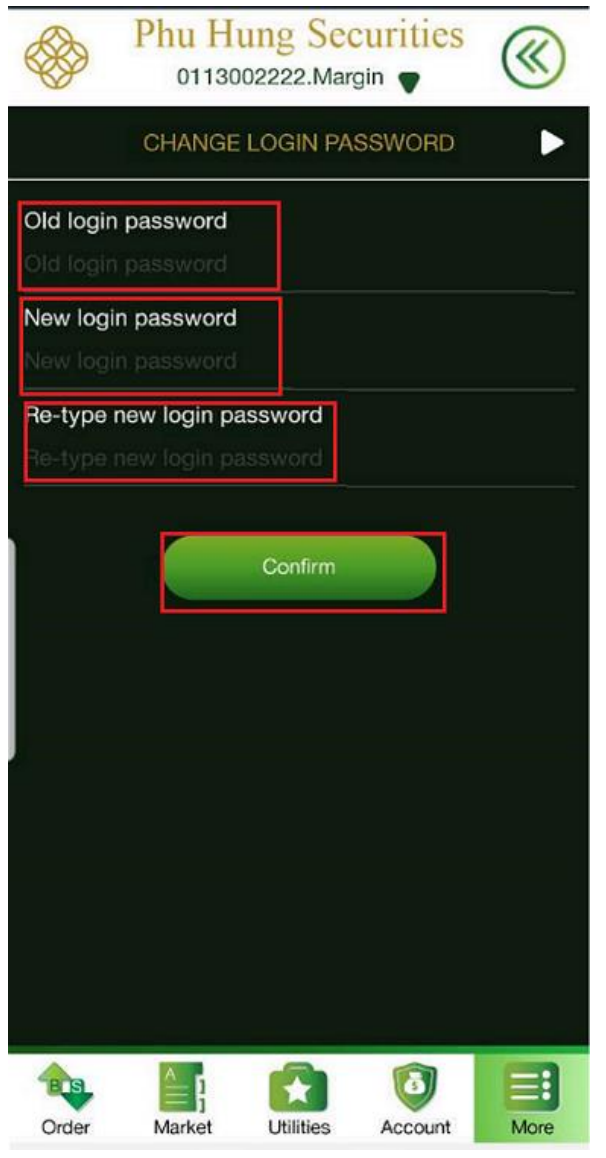

**Phu Hung Securities** 0113002222.Margin CHANGE TRADING PASSWORD G Old trading password New trading password Re-type new trading password Confirm  $\overline{\textbf{O}}$ Ŧ  $\equiv$ BL S More Order Utilities Account Market

Change login password Change the trading password

## **2. Change language Step 1**: Select **Settings Change language**

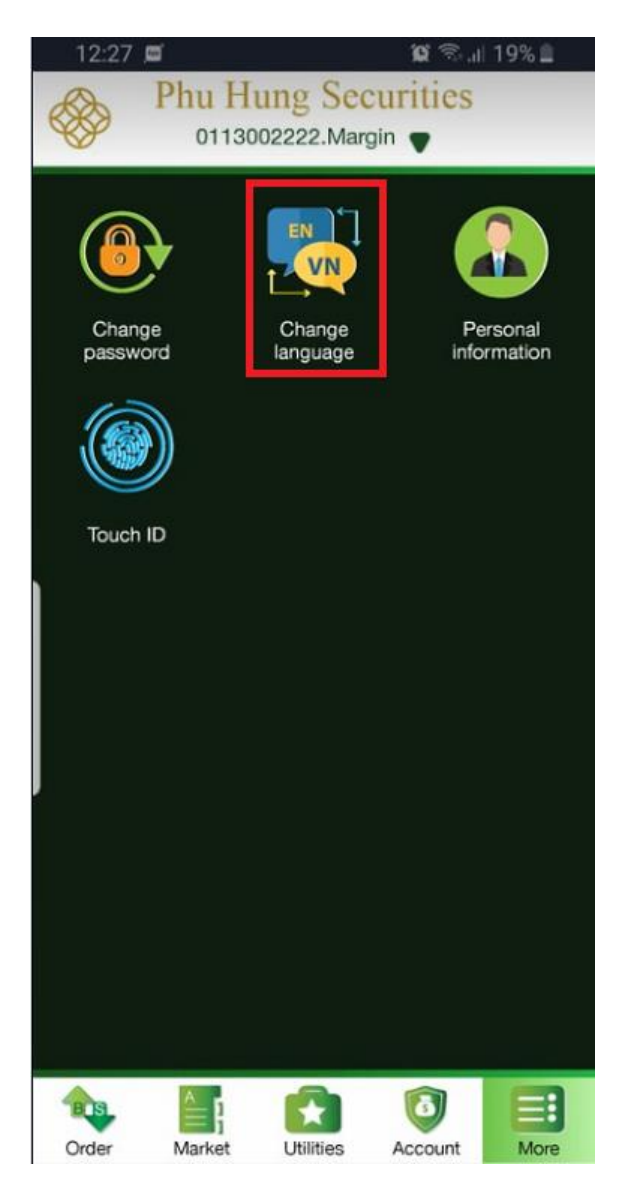

**Step 2**: Select language need to change and click to **Confirm**

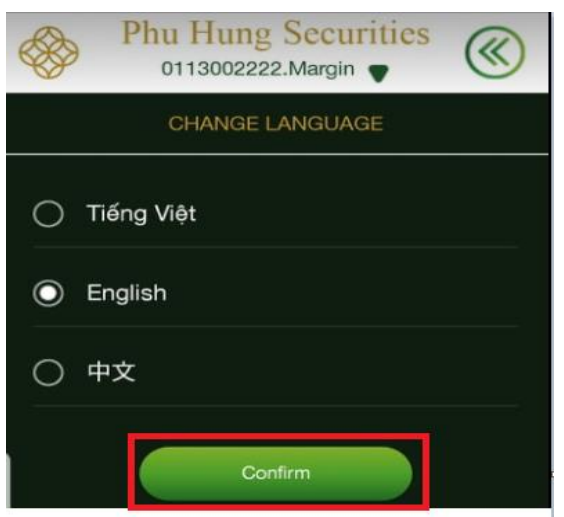

#### **3. Personal information**

**Step 1**: Select **Settings Personal information**

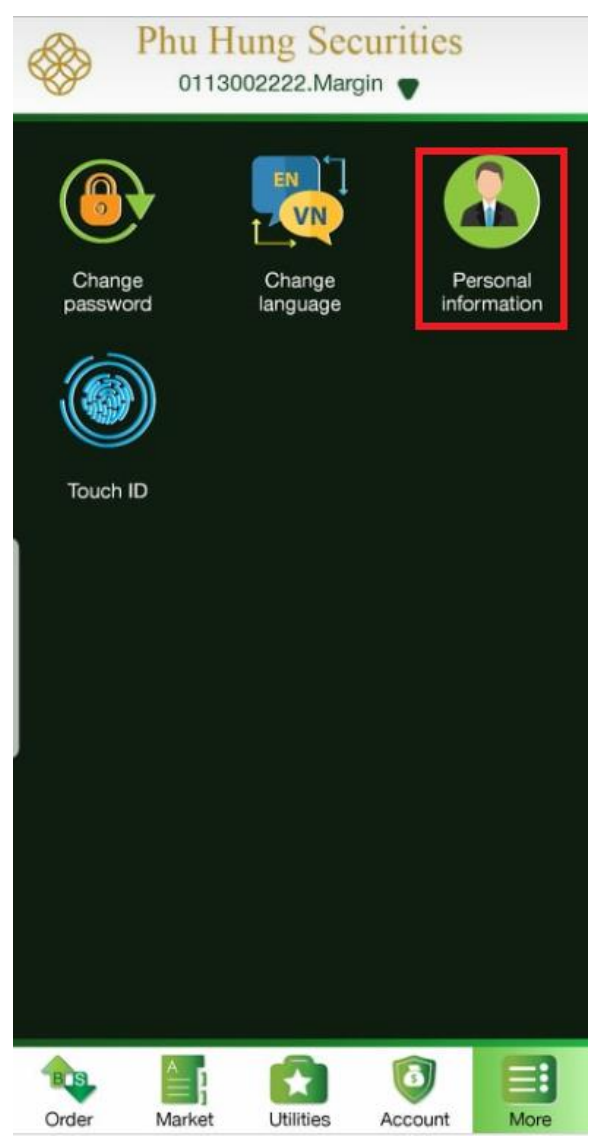

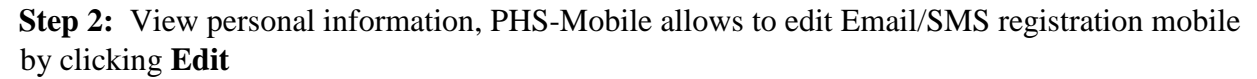

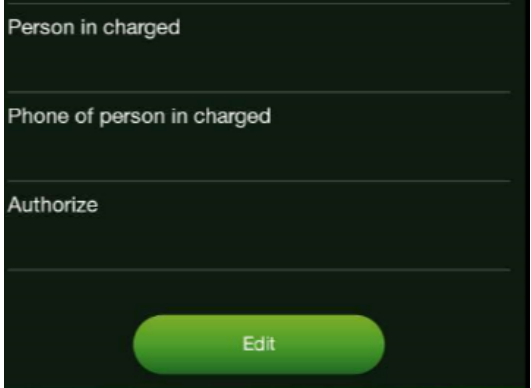

**Step 3:** Fill **Email/SMS registration mobile** want to change, after that click to **Confirm**, if

click to **Cancel** will be back to screen of change information

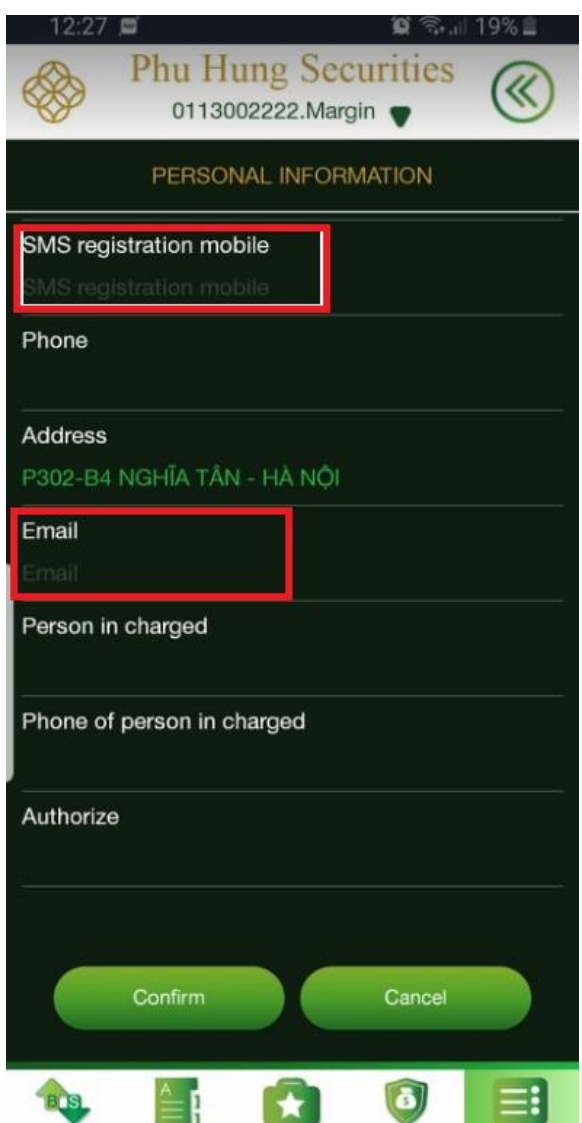

## **4. Touch ID**

**Step 1**: Select **Settings Touch ID**

**Step 2**: The client activates the Touch ID by entering the trading password

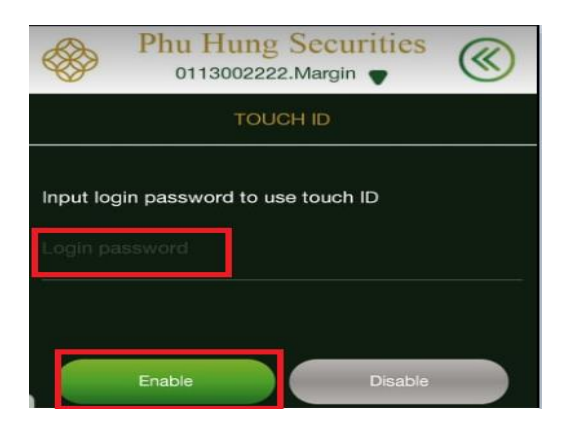

**Step 3**: Click to **Enable** to actives the Touch ID or **Disable** to cancel registration the touch ID

### **II. Alarm**

#### **Step 1**: Select **More Alarm**

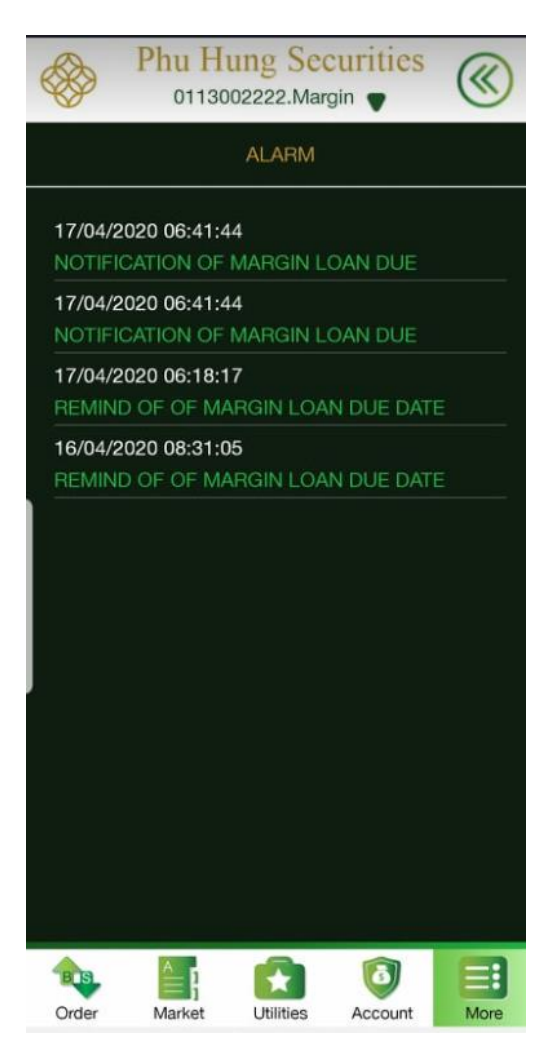

**Step 2**: Click to a alarm line, it will be show detail of this alarm, Click the button  $\circledast$  to transfer screen of alarm

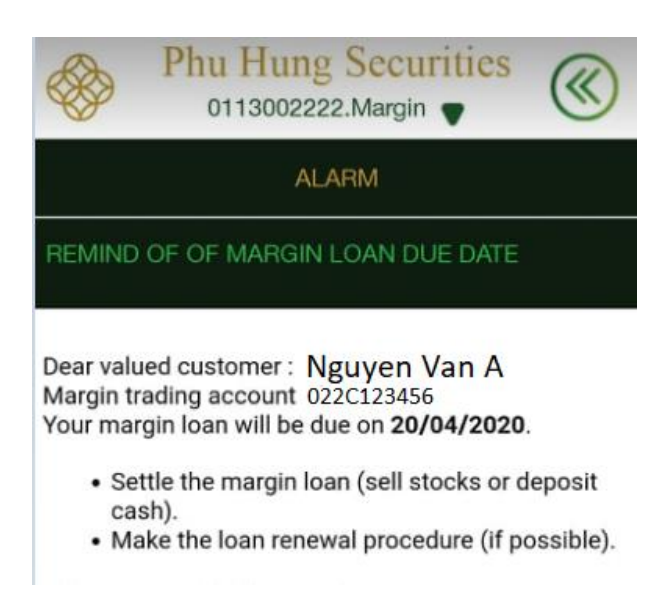

**Step 1**: Select **More**  $\rightarrow$  **News** 

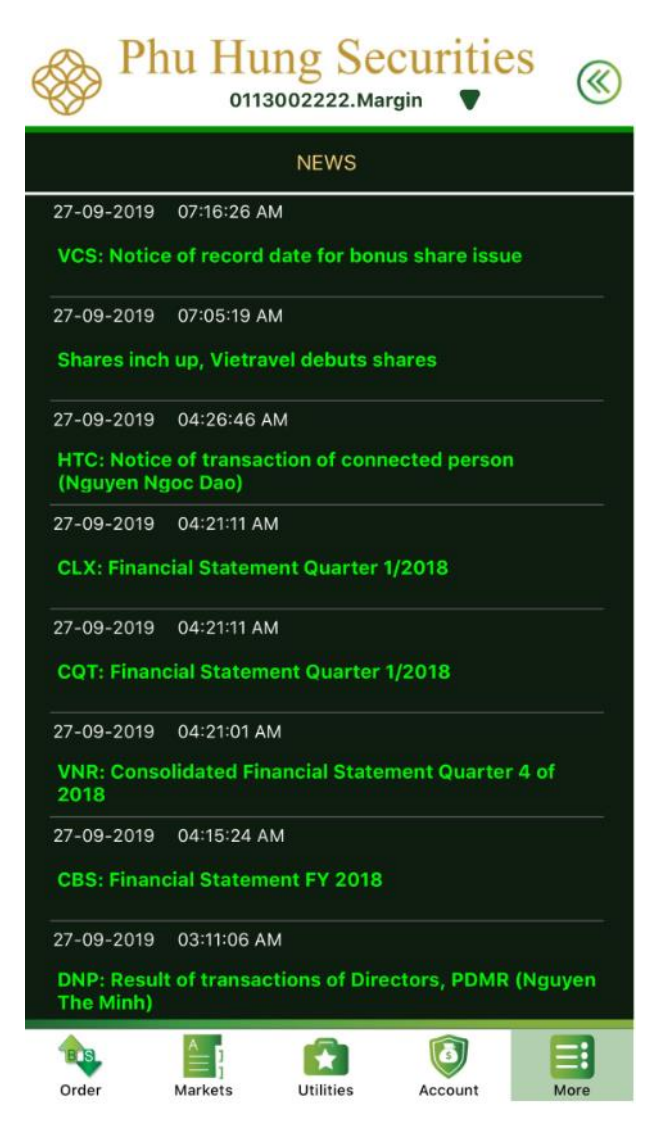

**Step 2:** Click to news want to read, click the button **the step 2:** Click to news

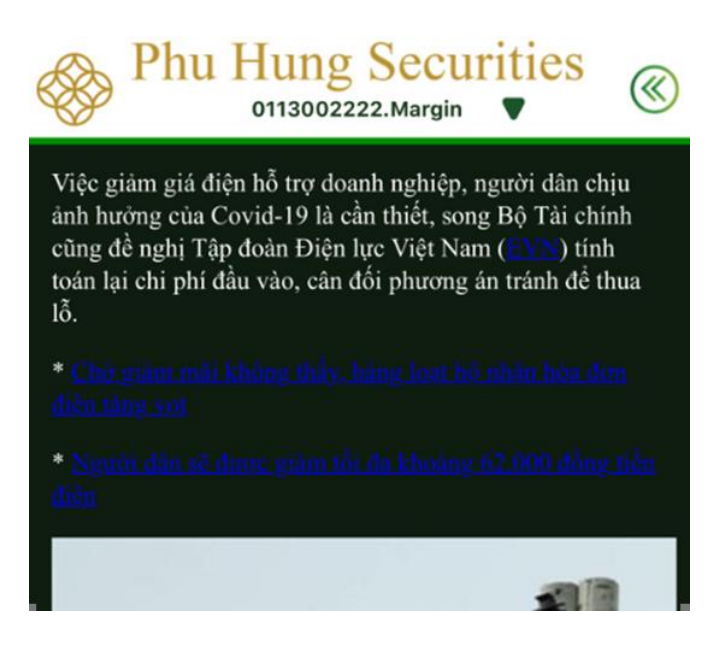

## **III. Sign out**

To sign out of system, click to icon Log out  $\bigcirc$  in tab **More** 

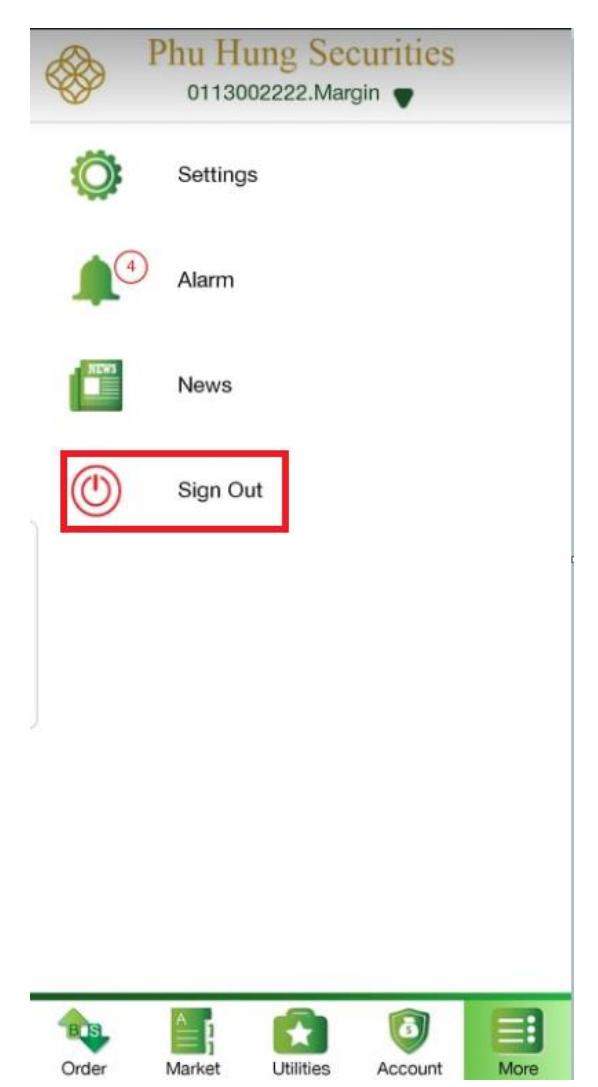